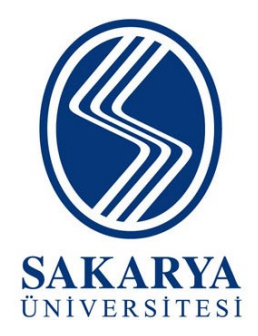

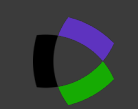

# **WEB OF SCIENCE**

# **PROFİLİ OLUŞTURMA VE TEMEL PROFİL BİLGİLERİNİ GÜNCELLEME İŞLEMLERİ**

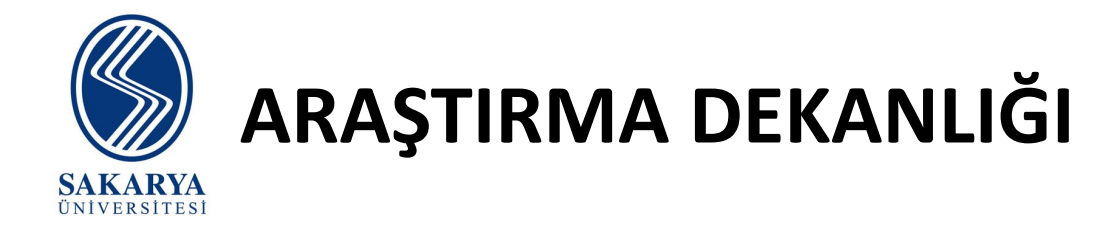

# **İÇİNDEKİLER**

**Sayfa 2: İÇİNDEKİLER Sayfa 3: GİRİŞ:WOS HESAP KONTROLÜ Sayfa 9: 1.WOS HESABINA GİRİŞ Sayfa 10: 1.1.Size Ait Onaylanmış Hesap Var İse Yapılması Gerekenler Sayfa 16: 1.2.Size Ait Hesap Yok İse Yapılması Gerekenler Sayfa 20: 1.3.Size Ait Onaylanmış Birden Fazla Hesabınız Var İse Yapılması Gerekenler Sayfa 22: 1.3.1.Giriş Yapabildiğiniz Hesabı Kapatmak Sayfa 26: 1.3.2.Giriş Yapamadığınız Hesabı Kapatmak Sayfa 32: 2.WOS HESABINA ORCID ID EKLEMEK Sayfa 42: 3.WOS HESABINIZA ORGANİZASYON BİLGİSİ EKLEMEK Sayfa 46: 4.WOS HESABINIZDAKİ YAYINLARINIZI KONTROL ETMEK Sayfa 48: 4.1.WOS HESABINIZA YAYINLARINIZI EKLEMEK Sayfa 56: 4.2.WOS HESABINIZDAN YAYINLARI SİLMEK Sayfa 59: 5.HESAP BİLGİLERİNİZİ SABİS'TE GÜNCELLEMEK Sayfa 62: TEŞEKKÜR**

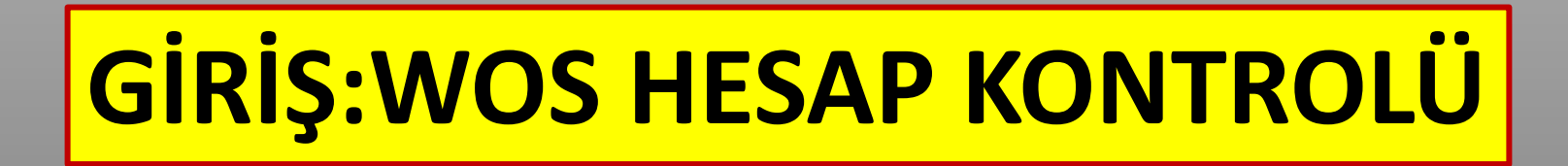

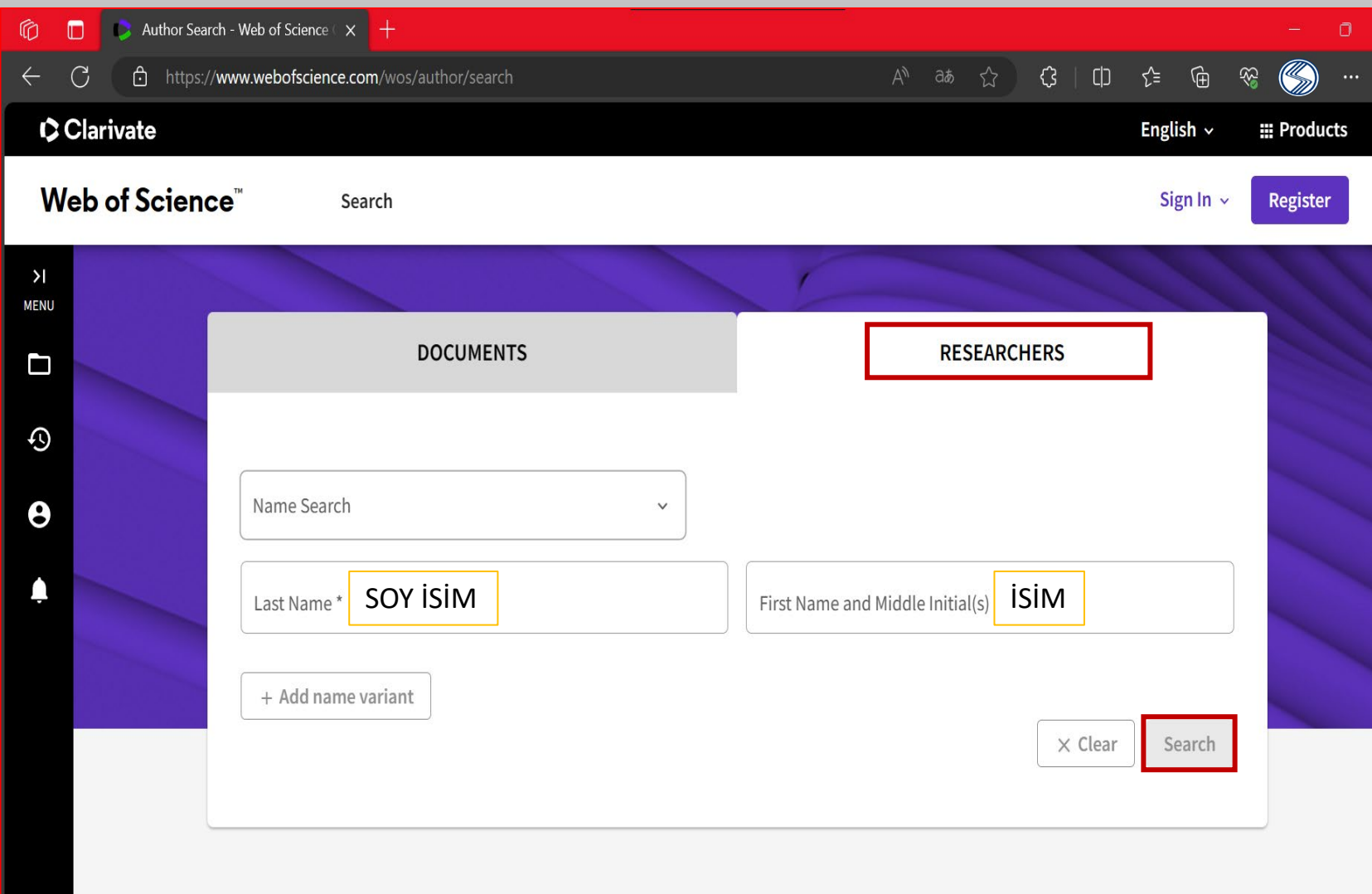

**- Öncelikli olarak adınıza bir hesap olup olmadığını kontrol ediniz.** 

**- Bunun için «RESEARCHERS» kısmına gelmeniz ve soy isim, isim olarak kendinizi İngilizce harfler ile aratmalısınız.**

 $22$ 

Sign in to accord

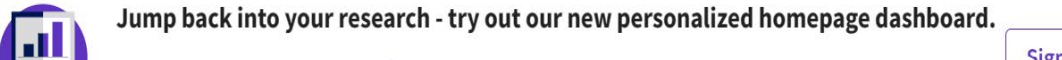

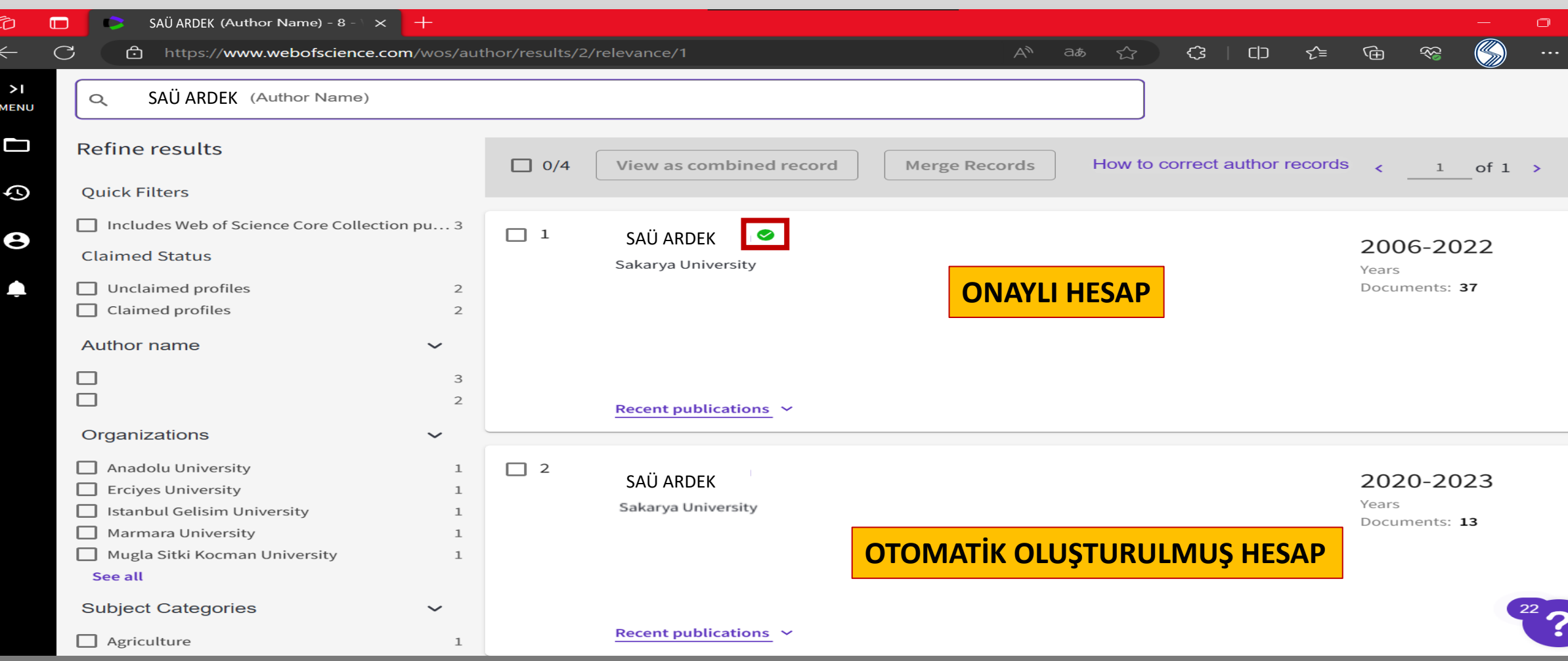

**- Yukarıdaki görselde yanında yeşil tik olan hesap onaylanmış, mail adresi ile giriş yapılmış hesaplardır.** 

**- Alt taraftaki onayı olmayan hesap ise WOS tarafından otomatik olarak oluşturulmuş hesaplardır.** 

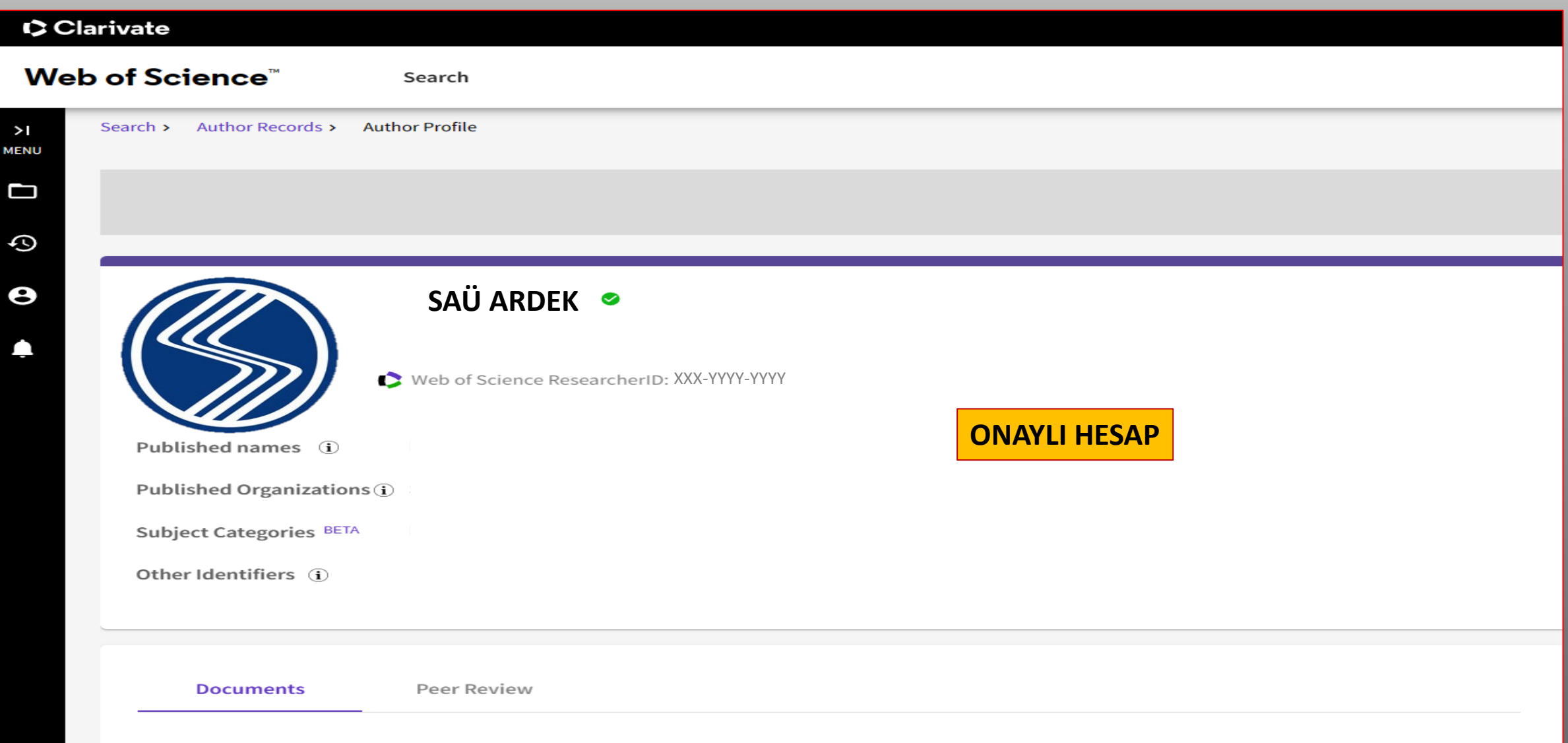

#### 37 Publications from the Web of Science Core Collection

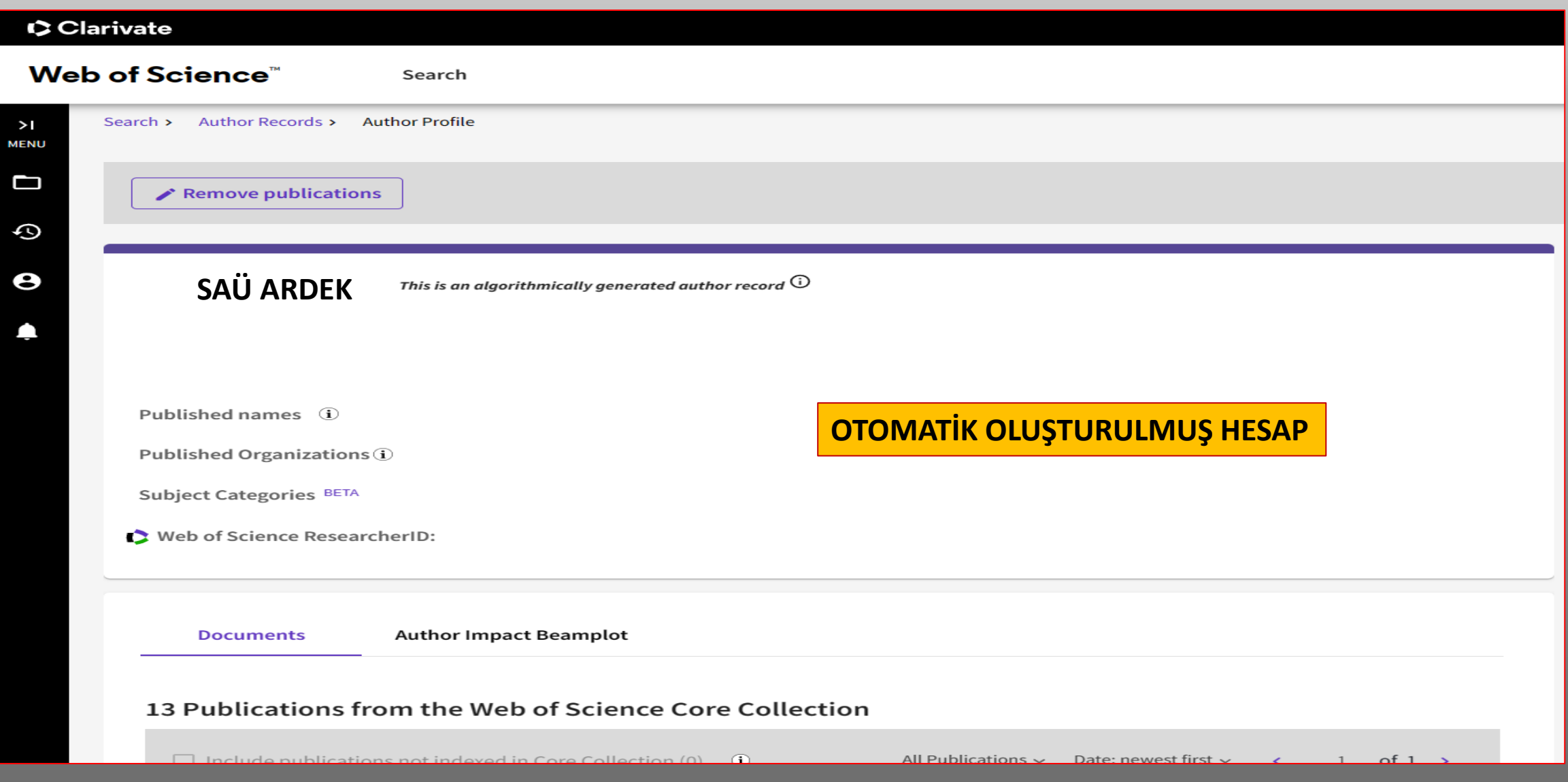

### **ÇIKAN SONUÇLARA GÖRE UYGULANMASI GEREKEN İŞLEMLER**

**1.1- Çıkan sonuçlarda size ait onaylı 1 hesap var ise o hesaba giriş yapıp diğer onaylı olmayan hesaplar ile birleştirme işlemini yapacağız.**

**1.2- Çıkan sonuçlarda size ait hiç onaylı hesap yok ise hesap oluşturulmamış anlamına gelmektedir. Bunun için yeni bir hesap oluşturacağız.**

- **1.3- Çıkan sonuçlarda size ait eğer birden fazla onaylı hesap var ise 2 ayrı işlem yapabiliriz.**
- **1.3.1- Her iki hesaba da giriş yapılabiliyor ise hesaplardan birisine girip hesabı kapatmalıyız.**
- **1.3.2- Hesaplardan sadece birisine giriş yapabiliyorsak Clarivate e bir birleştirme talebi oluşturmalıyız.**

# **1. ADIM: WOS HESABINA GİRİŞ**

**1.1: Size ait onaylanmış hesap var ise öncelikle WOS profiline giriş yapınız.**

**1.2: Size ait onaylanmış hesap yok ise yeni bir WOS profili oluşturunuz.**

## **1.1: Size Ait Onaylanmış Hesap Var İse Yapılması Gerekenler**

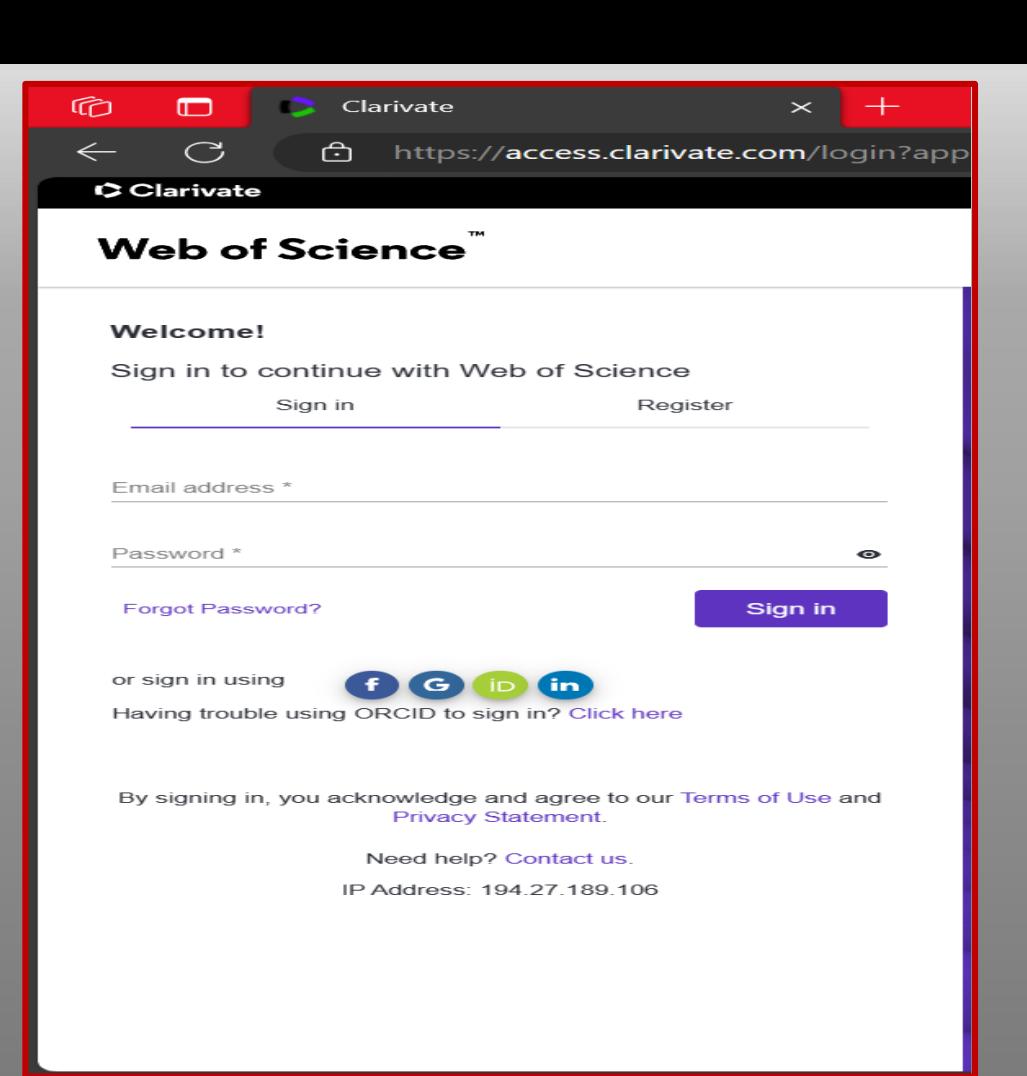

#### ᠿ https://access.clarivate.com/

**Web Of Science sitesine giriş yapabilmek için yukarıdaki linke tıklayabilirsiniz (ctrl + sol tık).**

### **- Öncelikle giriş yapınız.**

- **- Giriş yapabilmek için mail adresi ve şifre bilgilerinizi hatırlıyorsanız giriş yapabilirsiniz.**
- **- Eğer şifrenizi bilmiyorsanız şifremi unuttum kısmından şifrenizi yenileyiniz.**

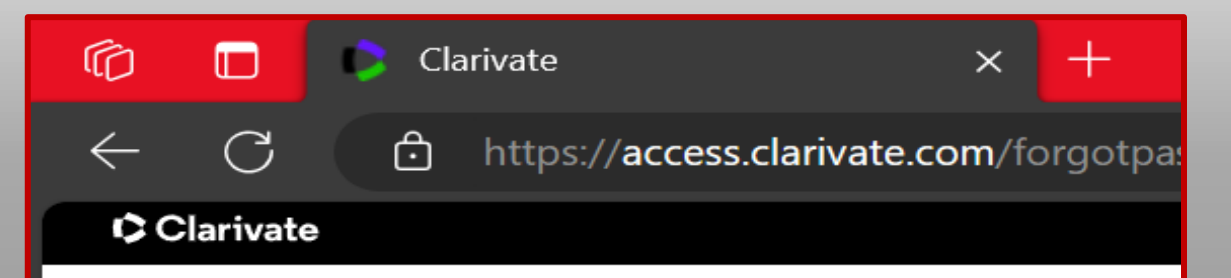

### **Web of Science**

#### **Forgot Password**

Please enter your email address. We'll send you an email that will allow you to reset your password.

Email address \*

Cancel

Send email

By signing in, you acknowledge and agree to our Terms of Use and Privacy Statement.

Need help? Contact us.

IP Address: 194.27.189.106

- **- (Email address\*) kısmına mail adresinizi giriniz.**
- **- Girdikten sonra «Send email» butonuna tıklayınız.**

### **Şifrenizi Bilmiyorsanız**

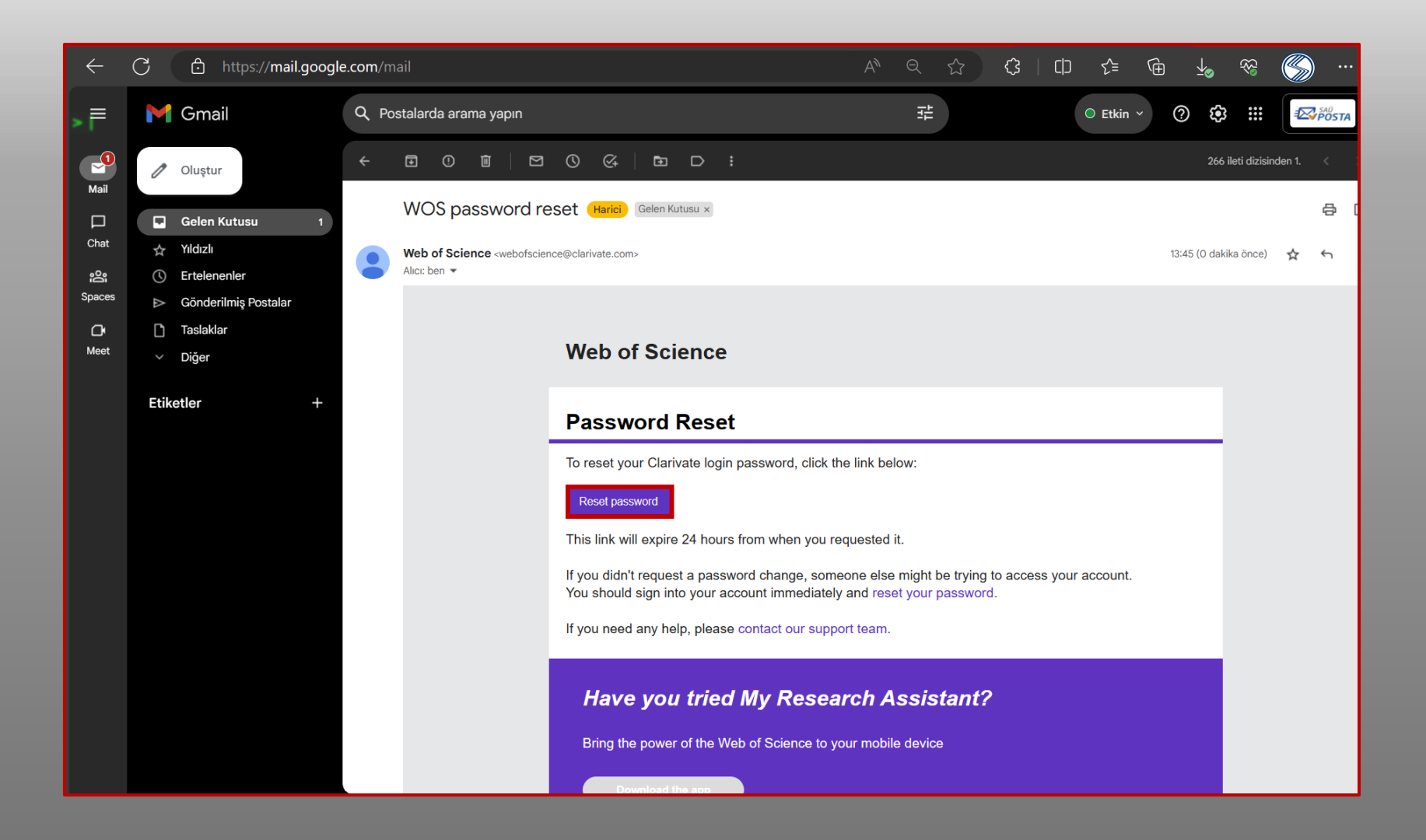

- **- Giriş yaptığınız mail adresinize bir şifre yenileme mail gönderecektir.**
- **- Mailinizi açıp gelen kutusu bölümünden ilgili maile bakınız.**
- **- Yenileme işlemi için «Reset password» butonuna tıklayınız.**

 $\mathcal{C}$ https://access.clarivate.com/reset-pass CClarivate Web of Science Reset your Web of Science password Enter a new password below. New password \*  $\bullet$ X Passwords must be at least 8 characters X Passwords cannot be longer than 95 characters X Must contain at least 1 letter X Must contain at least 1 number X Cannot have leading or trailing spaces X Must contain at least one special character(!@#\$%^\*  $()$ ~`{}[]|\&\_) Re-enter new password \*  $\bullet$ Update Clear Need help? Contact us.

IP Address: 194.27.189.106

**- «New password\*» kısmına aşağıdaki yazan kurallara göre yeni şifrenizi belirleyiniz.**

**- Sonrasında «Update» butonuna basarak şifre belirleme işlemini tamamlayınız.**

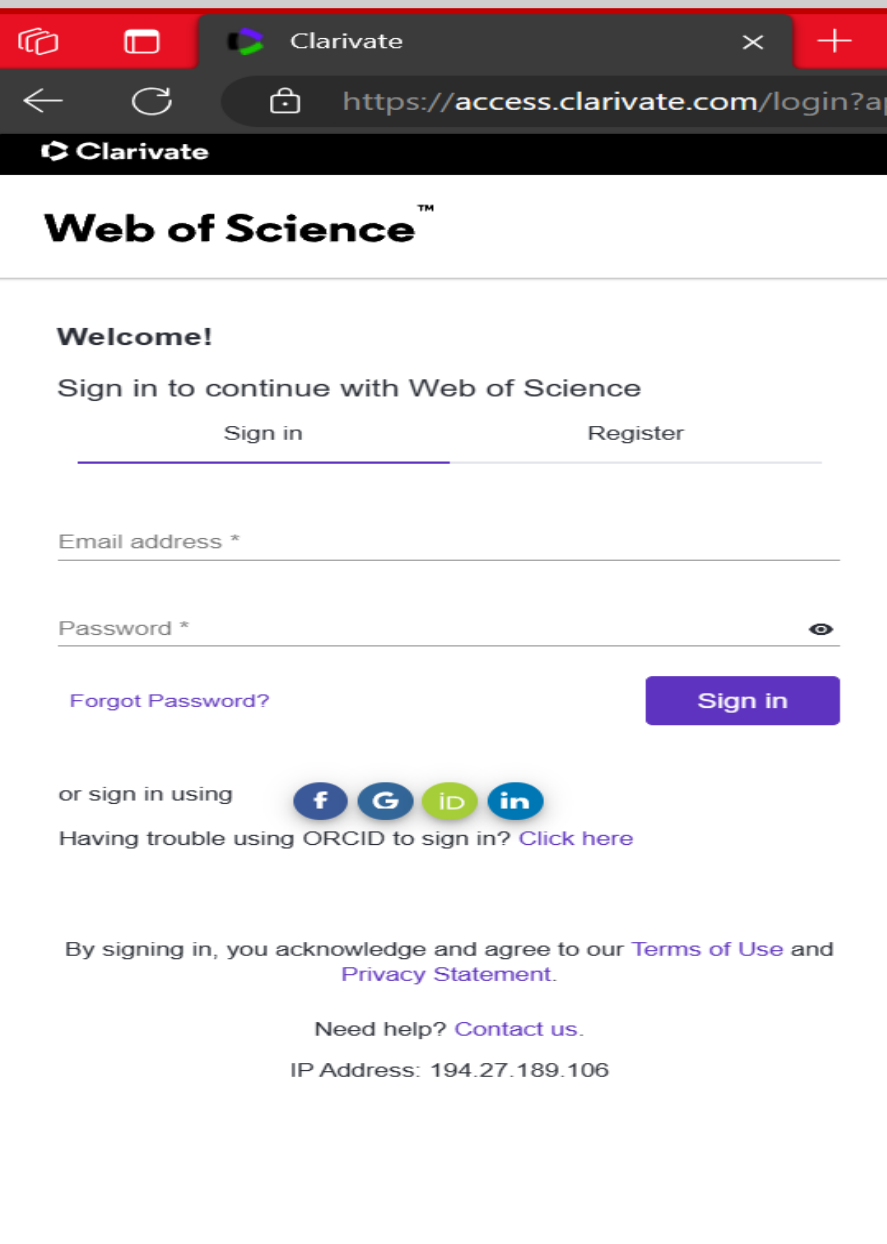

**- Yeni belirlediğiniz şifre ile WOS hesabınıza giriş yapınız.**

## **1.2: Size Ait Hesap Yok İse Yapılması Gerekenler**

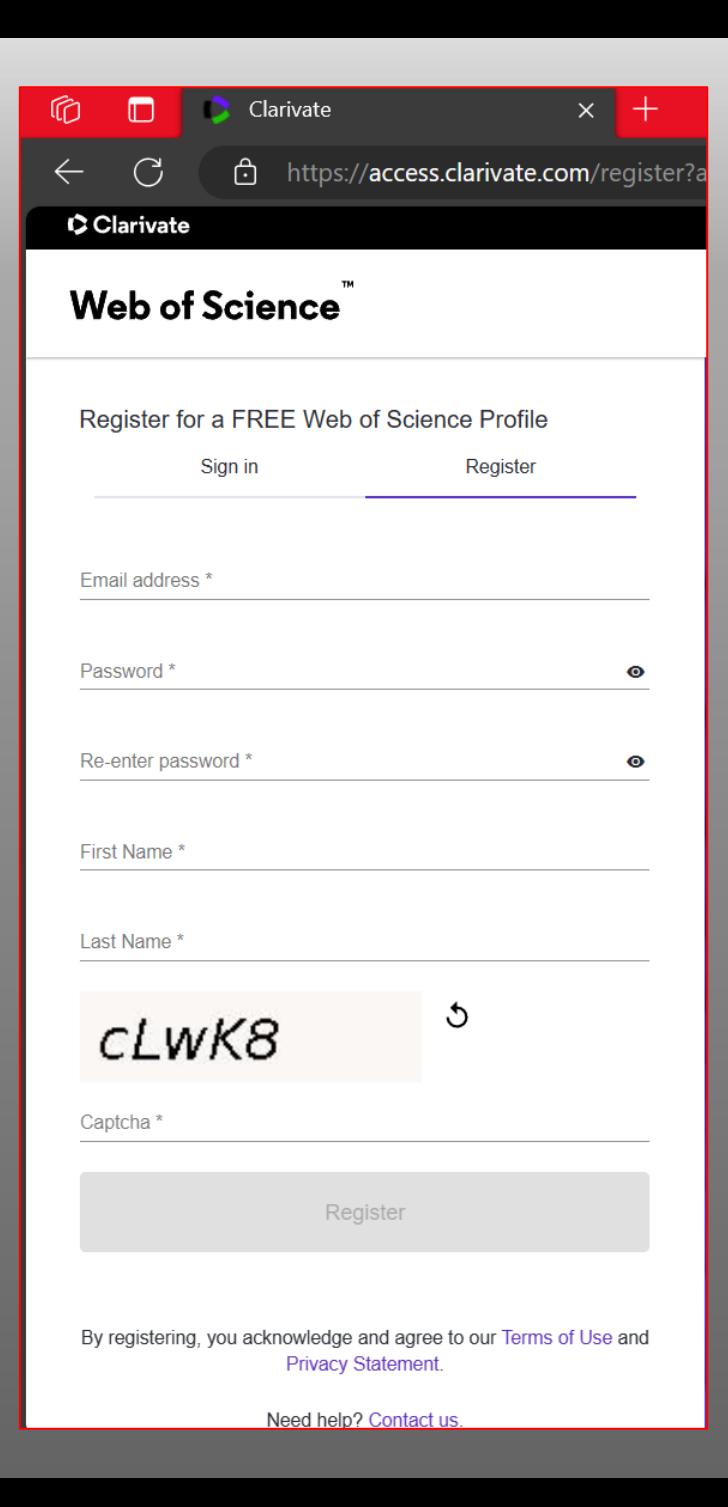

**- Eğer ki daha önce bir hesabınız yoksa «Register» bölümünden kendinize yeni bir WOS hesabı oluşturunuz. - First Name ile Last Name kısımlarını doğru bir şekilde girdiğinizden emin olunuz. - Bilgileri doldurduktan sonra alt taraftaki «Register» butonuna basabilirsiniz.**

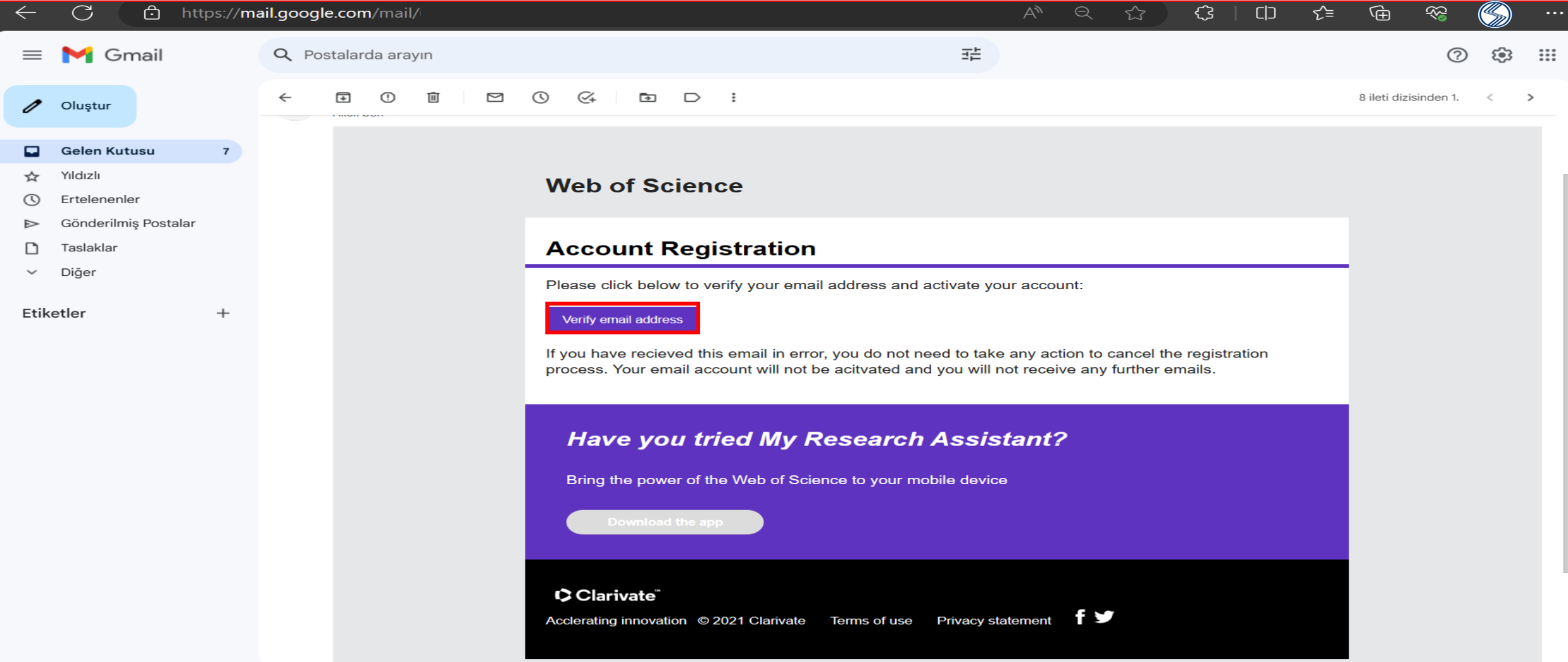

- **- Hesap oluştururken kullandığınız mail adresinize, bir onay maili gelecektir.**
- **- Mail adresinizden hesabı onaylayınız.**

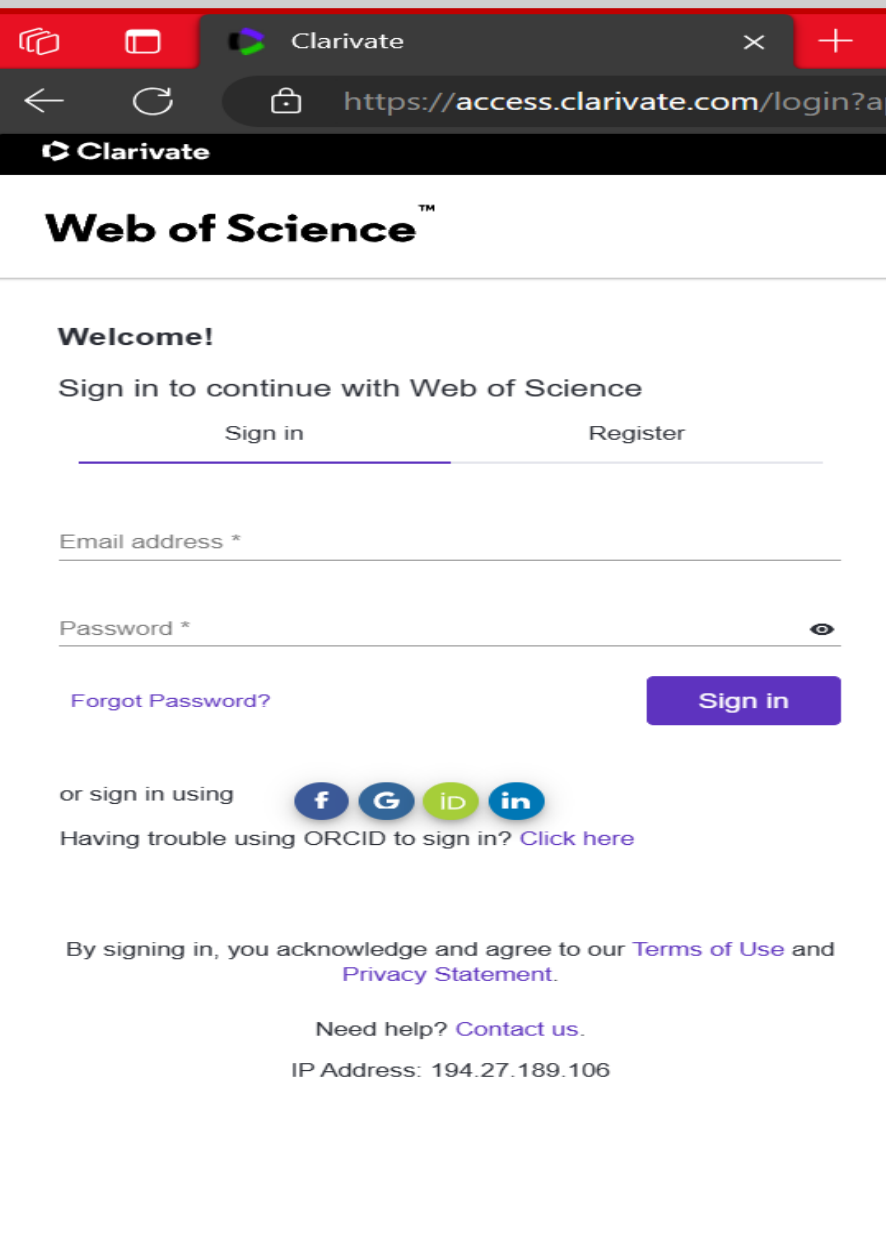

### **Belirlediğiniz şifre ile WOS hesabınıza giriş yapınız.**

### **1.3: Size Ait Onaylanmış Birden Fazla Hesabınız Var İse Yapılması Gerekenler**

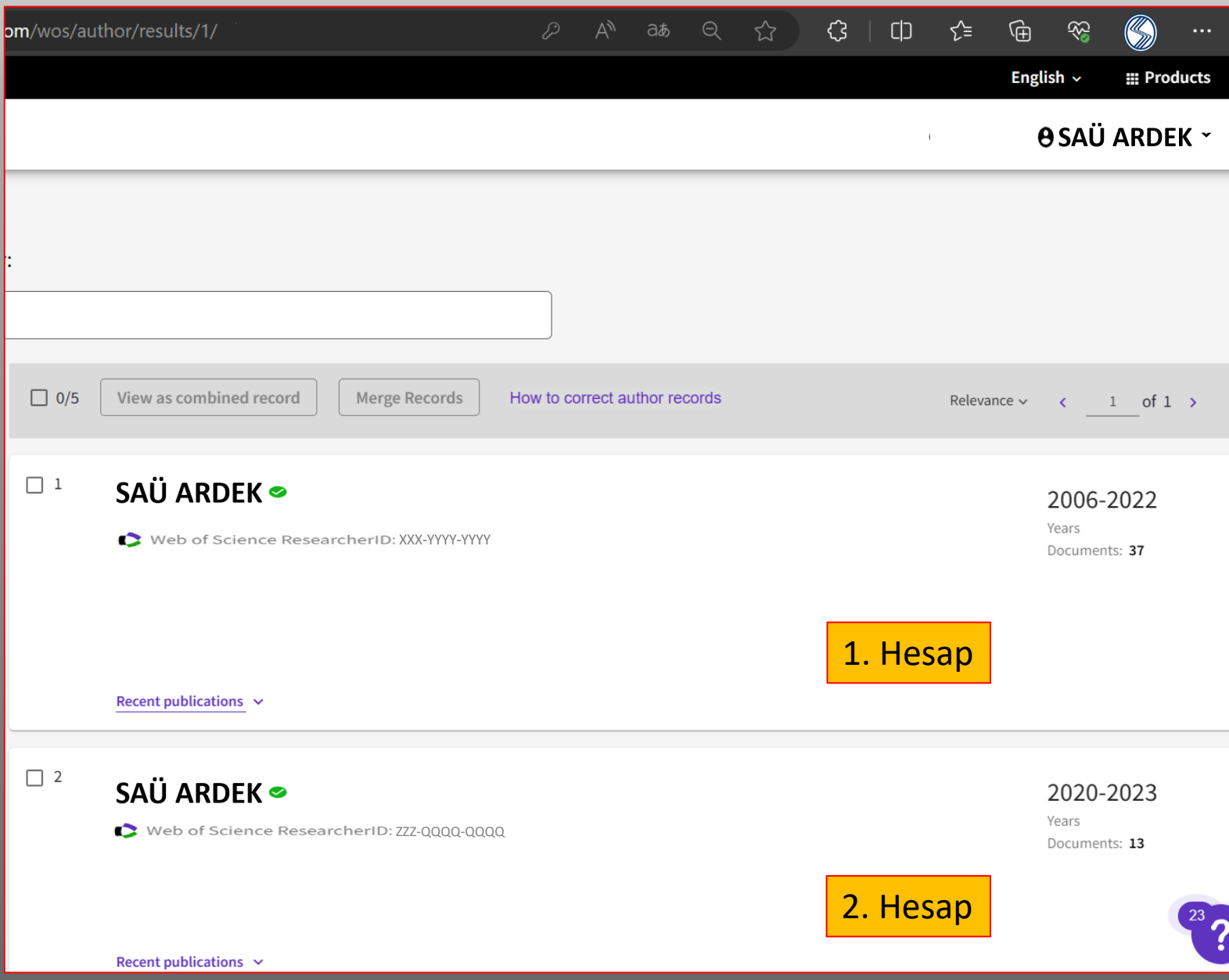

**1. Eğer her iki hesabınıza da giriş yapabiliyorsanız, hesaplardan birisine giriş yaparak ilgili hesabı kapatmalısınız.**

**2. Eğer sadece 1 onaylı hesaba giriş yapabiliyorsanız, bu durumu Clarivate'e mail ile durumu bildirmelisiniz.**

### **1.3.1: Giriş Yapabildiğiniz Hesabı Kapatmak**

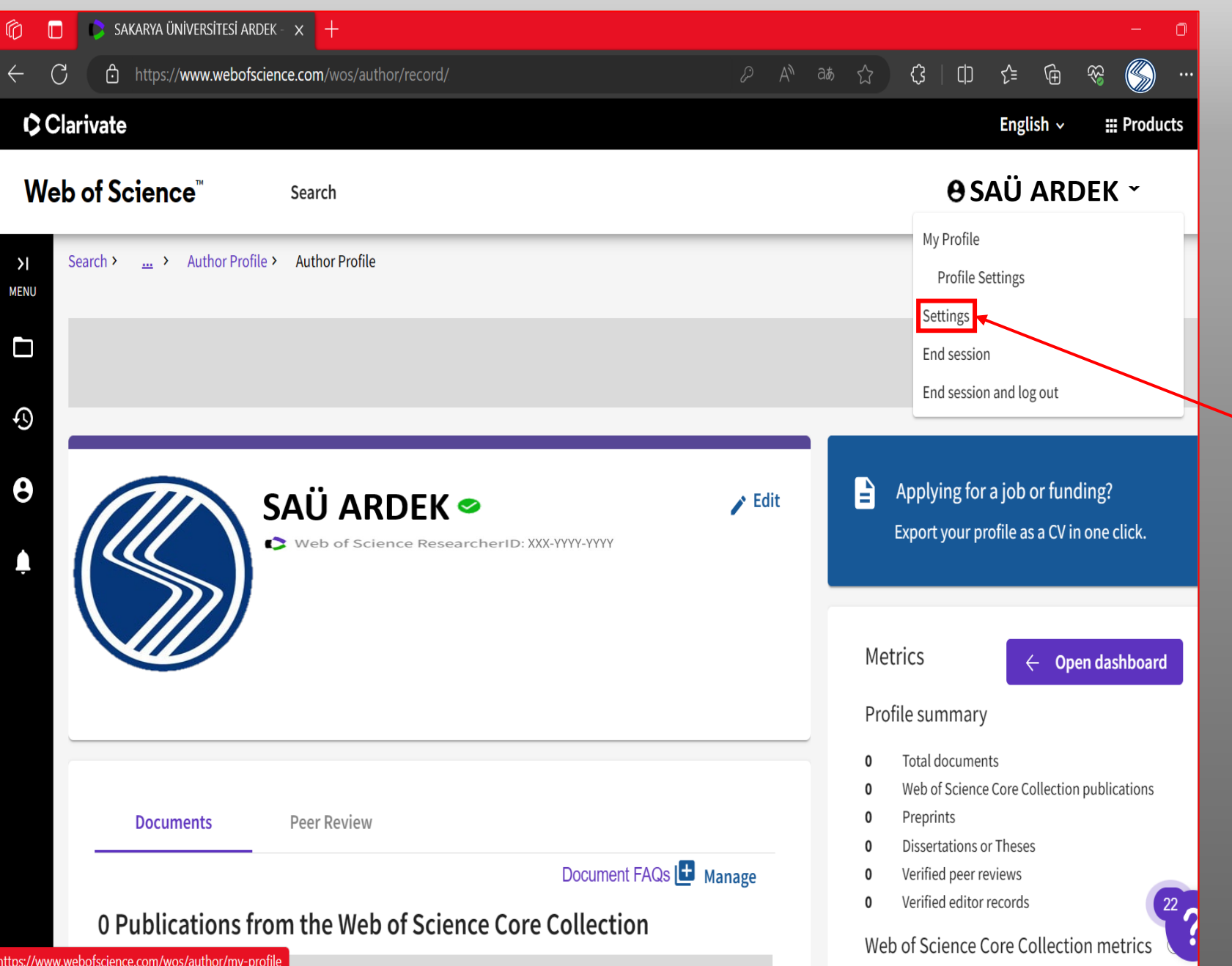

**- Hesabınızı kapatmak için «Settings» butonuna tıklayınız.**

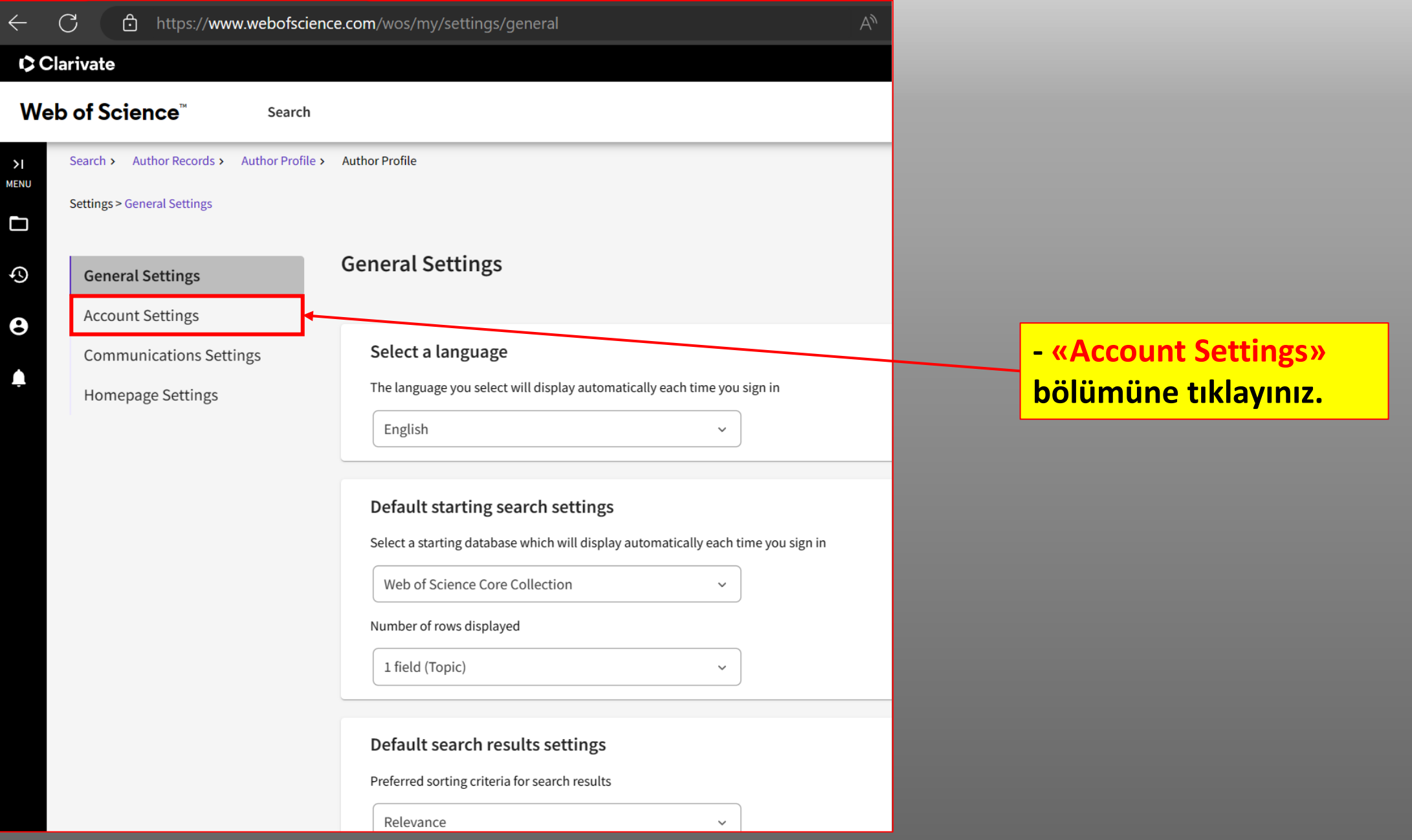

#### Web of Science"

#### **K Return To Web of Science**

### Account sign in & security

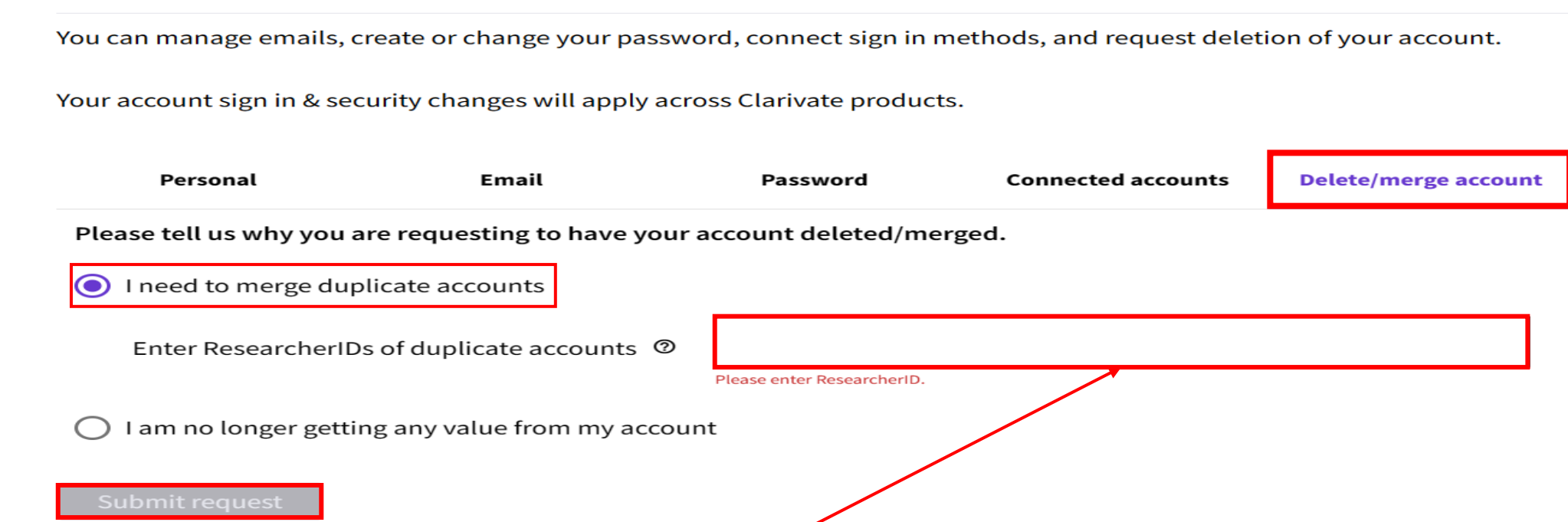

- **- (Delete/merge account) bölümüne gelerek «I need to merge duplicate accounts» işaretleyiniz.**
- **- Sonrasında ilgili bölüme yinelenen her iki hesabın da Researcher ID'lerini giriniz.**
- **- İşlemlerin sonunda «Submit request» butonuna tıklayınız.**

## **1.3.2: Giriş Yapamadığınız Hesabı Kapatmak**

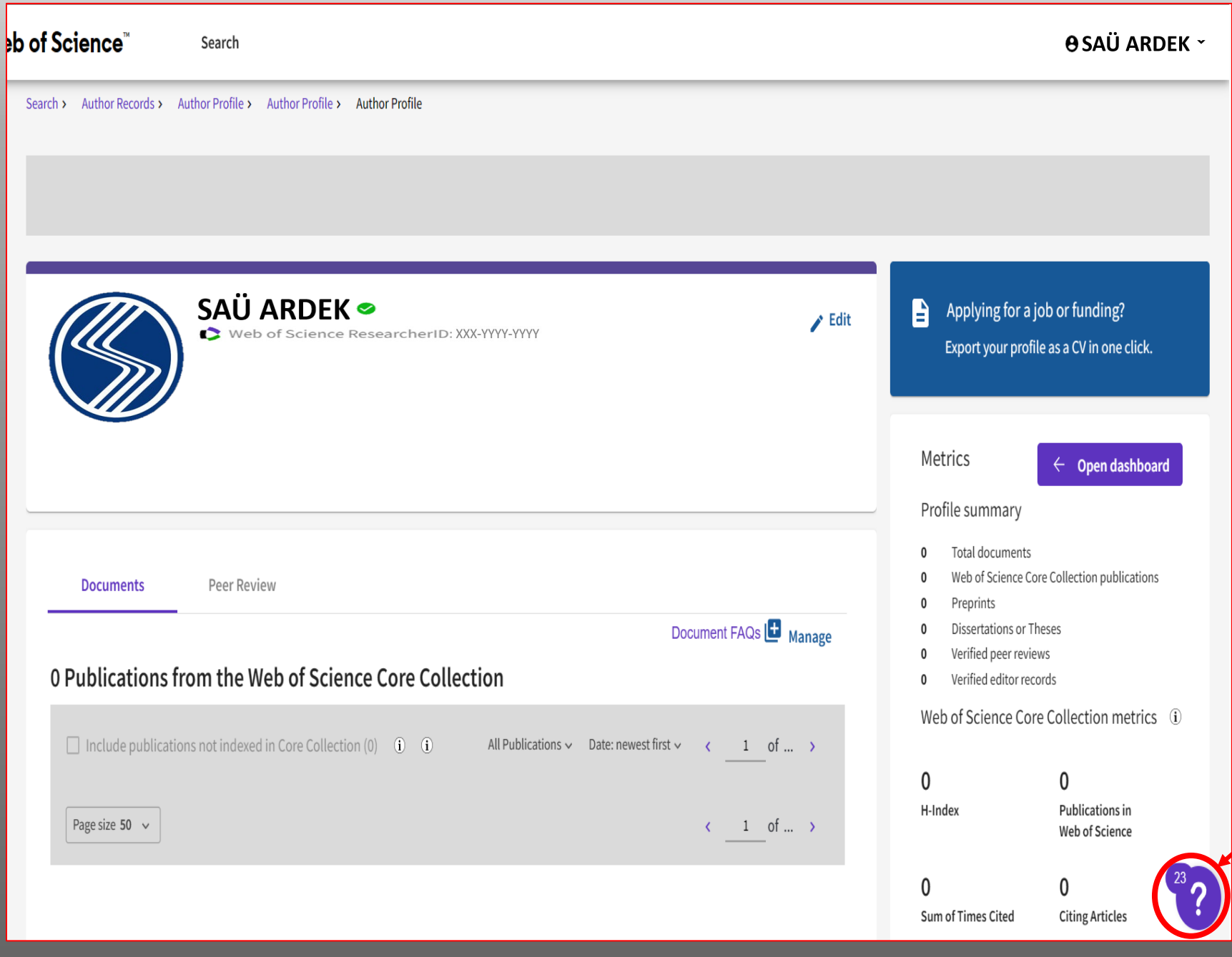

**- Giriş yapabildiğiniz WOS hesabınızın ana sayfasına geliniz. - Ana sayfanızın sağ alt kısmındaki soru işaretine tıklayınız.**

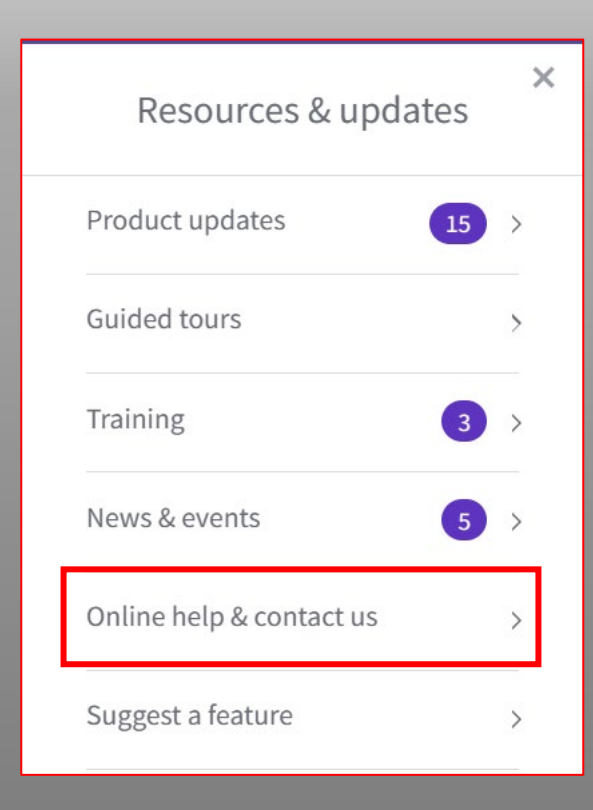

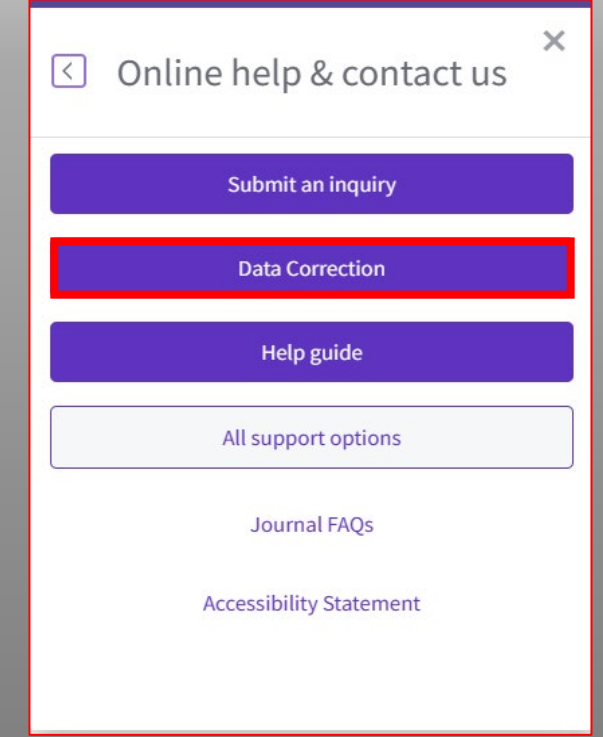

**- Açılan bölümde «Online help&contact us» tıklayınız.**

**- Sonrasında «Data Correction» tıklayınız.**

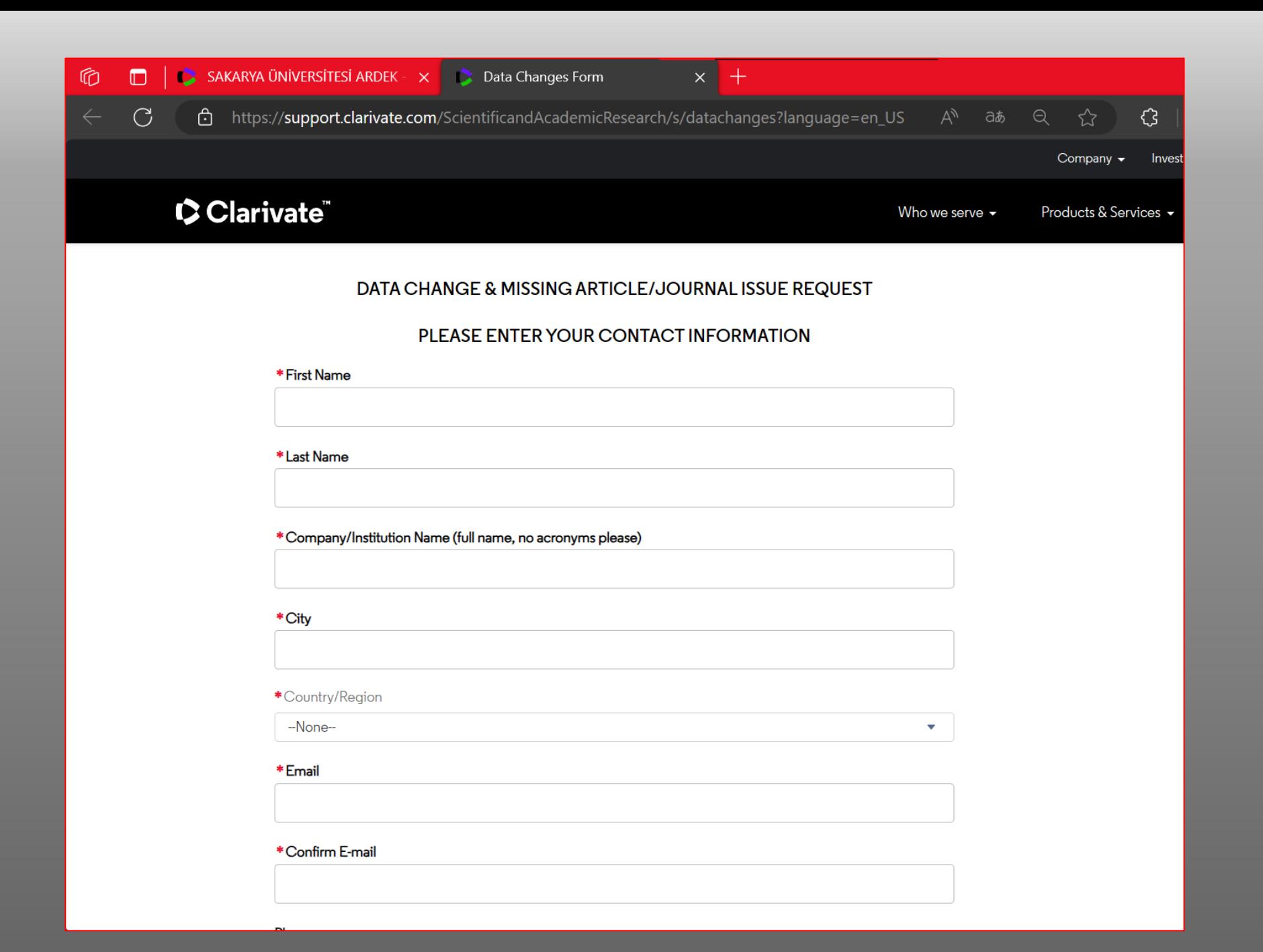

**- Yönlendirildiğiniz sayfadaki bilgileri eksiksiz doldurunuz.** 

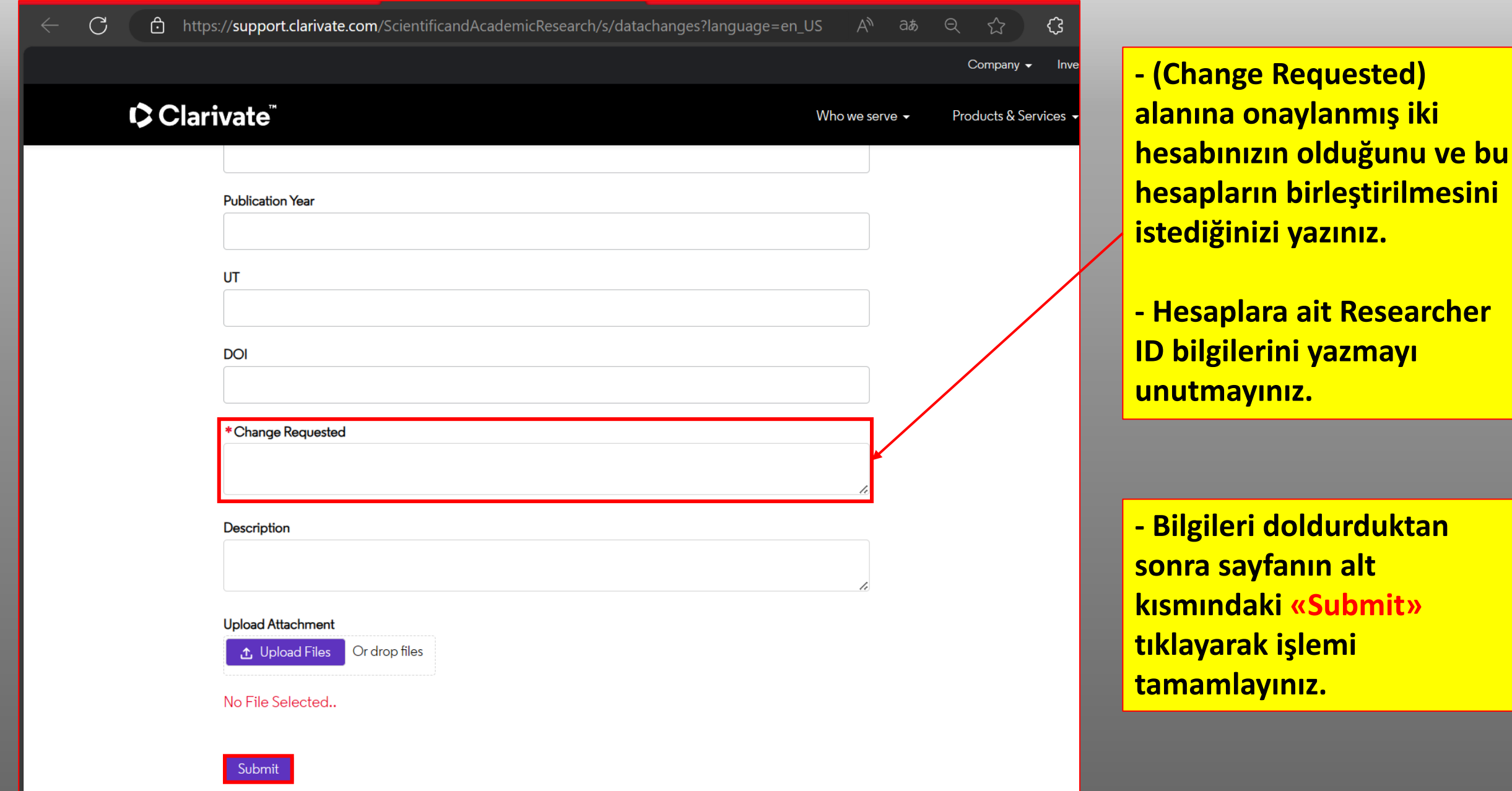

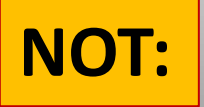

**- Hesap birleştirmek için yapılan işlemlerin gerçekleşmesi ve Clarivate iletilen diğer taleplerin geri dönüş süreleri ortalama 24-72 saattir.**

**- Yapılan işlemlerde farklı türde sorunlar ile karşılaşırsanız (Soru işareti) bölümü, «Help guide» sayfasından Clarivate ile sorunu paylaşabilirsiniz.**

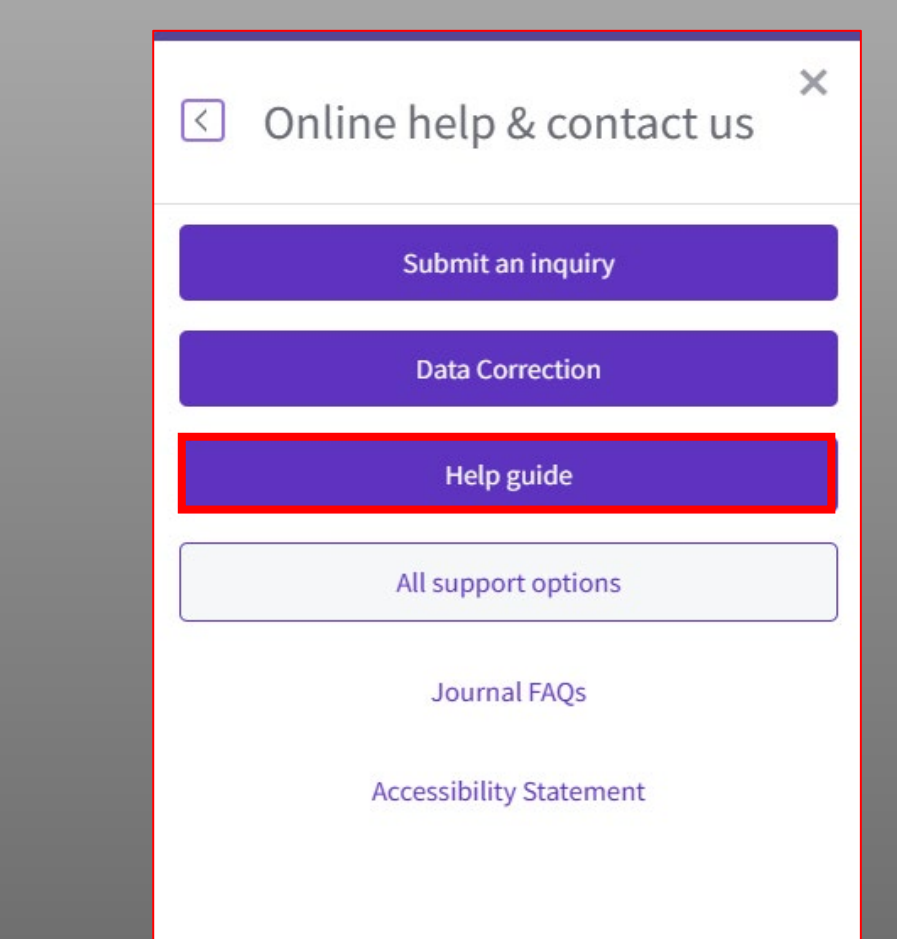

# 2. ADIM:WOS HESABINIZA ORCID ID EKLEMEK

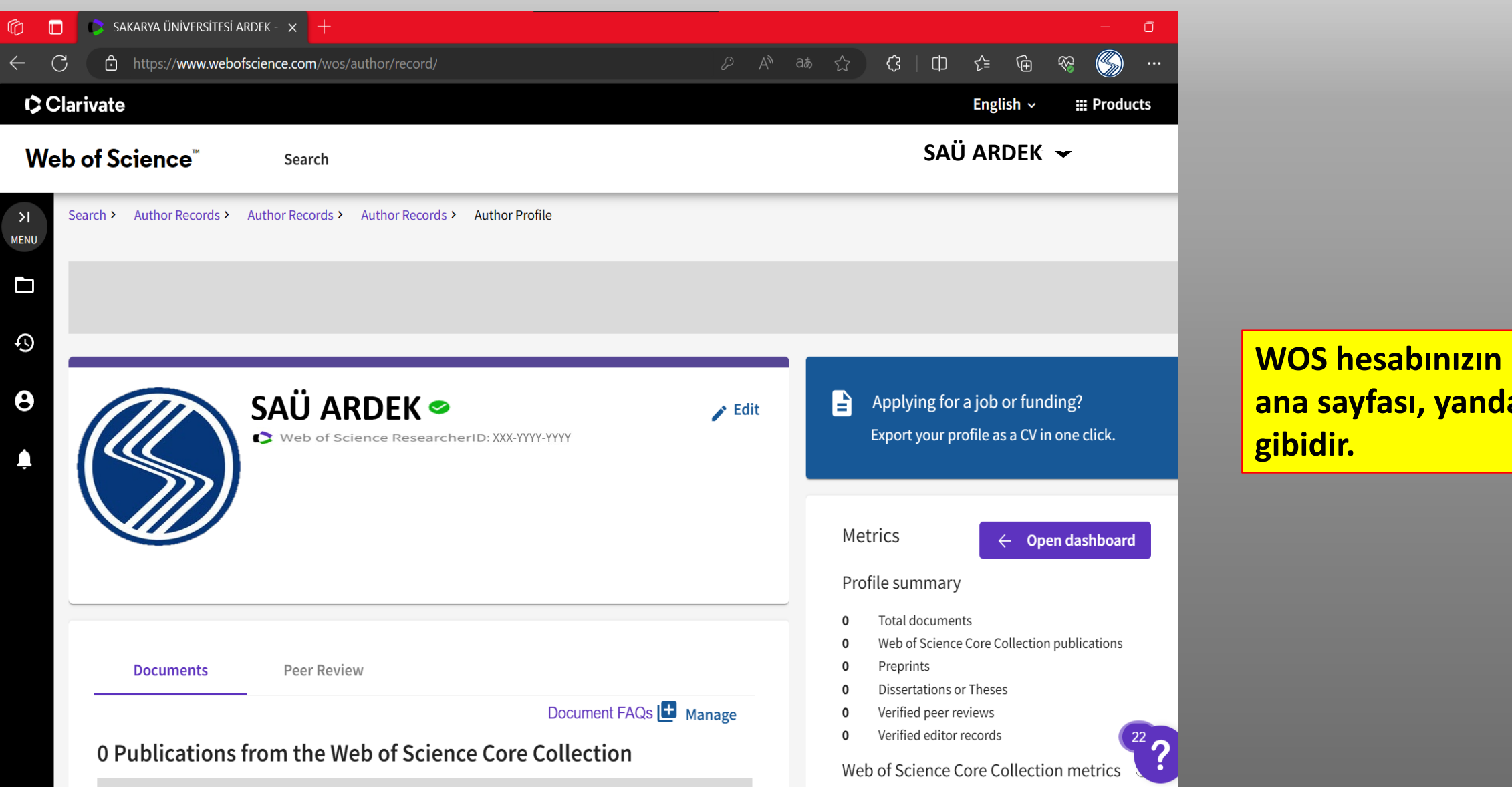

**ana sayfası, yandaki** 

**gibidir.**

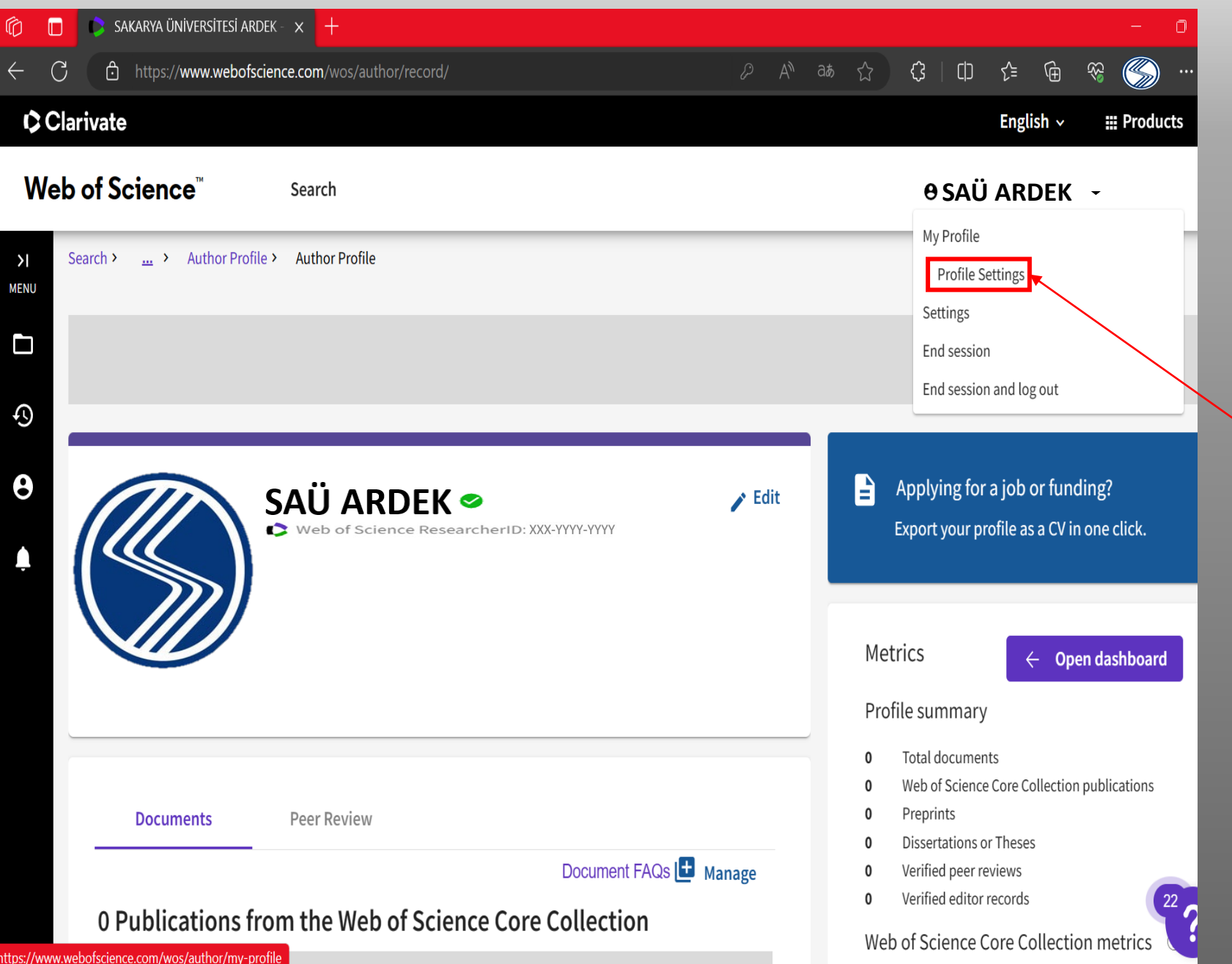

**- ORCID ID'nizin eklenmesi için «Profile Settings» butonuna tıklayınız.**

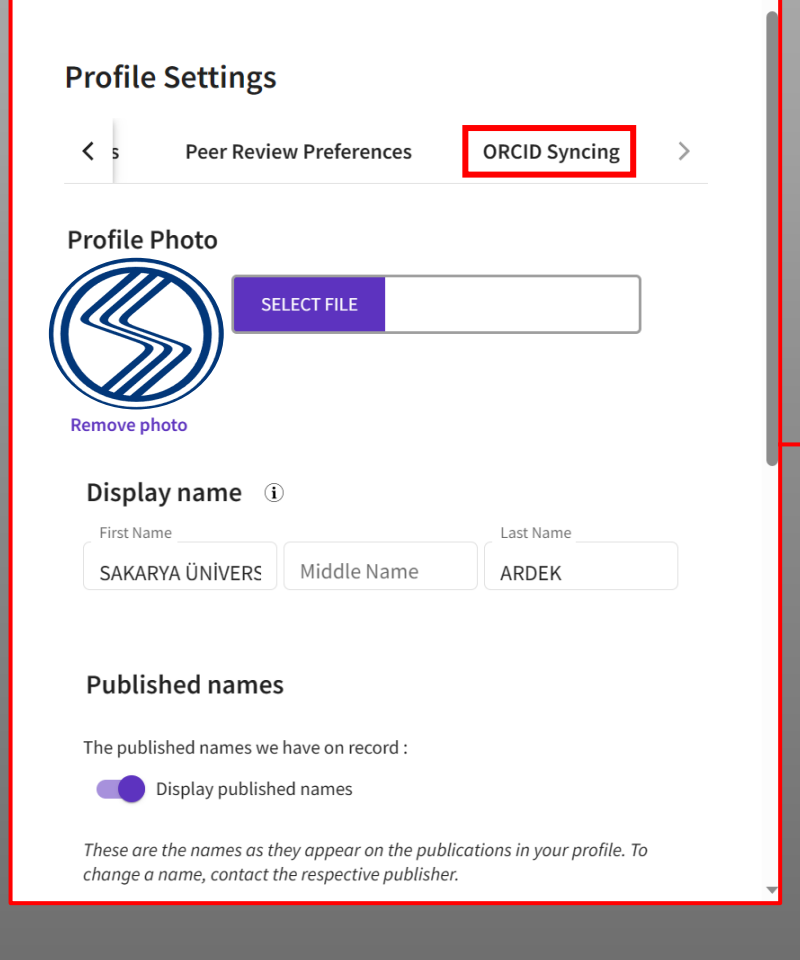

#### **Profile Settings**

**Peer Review Preferences**  $\langle$  5

**D** CONNECT YOUR ORCID ID

**ORCID Syncing** ◝

Save & Close

Connect your ORCID account to easily keep both profiles up to date

Click below to login to ORCID and connect to your Web of Science Research Profile.

Configure your sync preferences. You can sync publications and peer reviews.

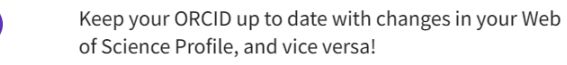

Cancel

Save

- ORCID Syncing bölümünden **«CONNECT YOUR ORCID ID»** butonuna tıklayınız.

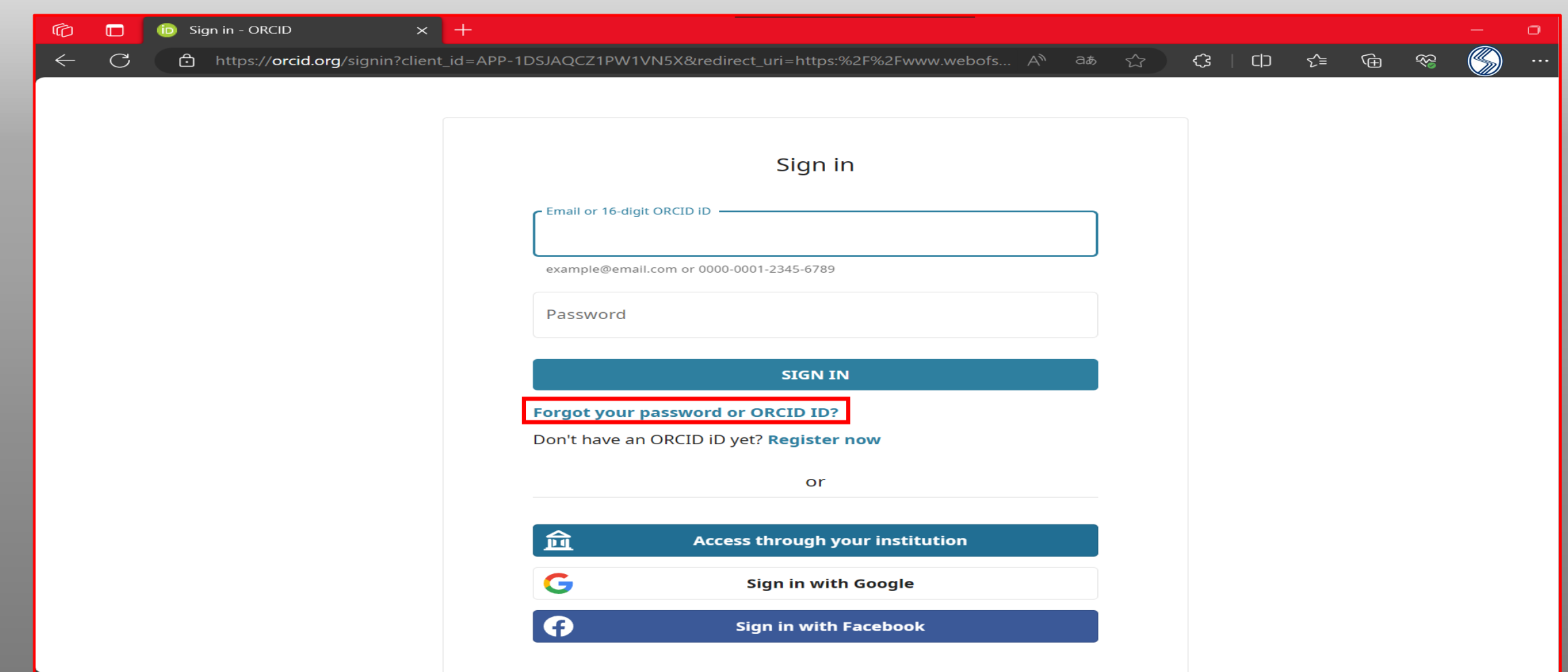

**- ORCID kaydı için Orcid hesabınıza giriş yapınız.** 

**- Eğer Şifrenizi hatırlamıyorsanız «Forgot your password or ORCID ID?» Linkine tıklayınız.**

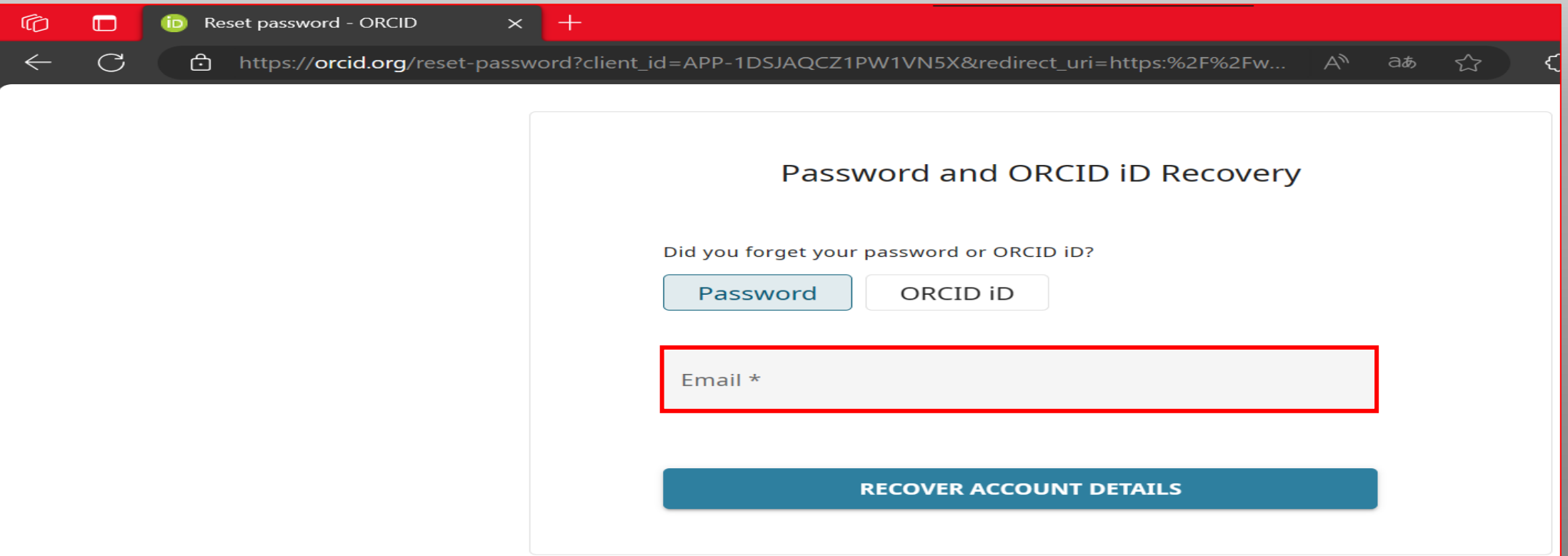

### **- Email\* alanına mail adresinizi giriniz.**

**- ORCID, şifre yenileme linkini ilgili mail adresinize yönlendirecektir.**

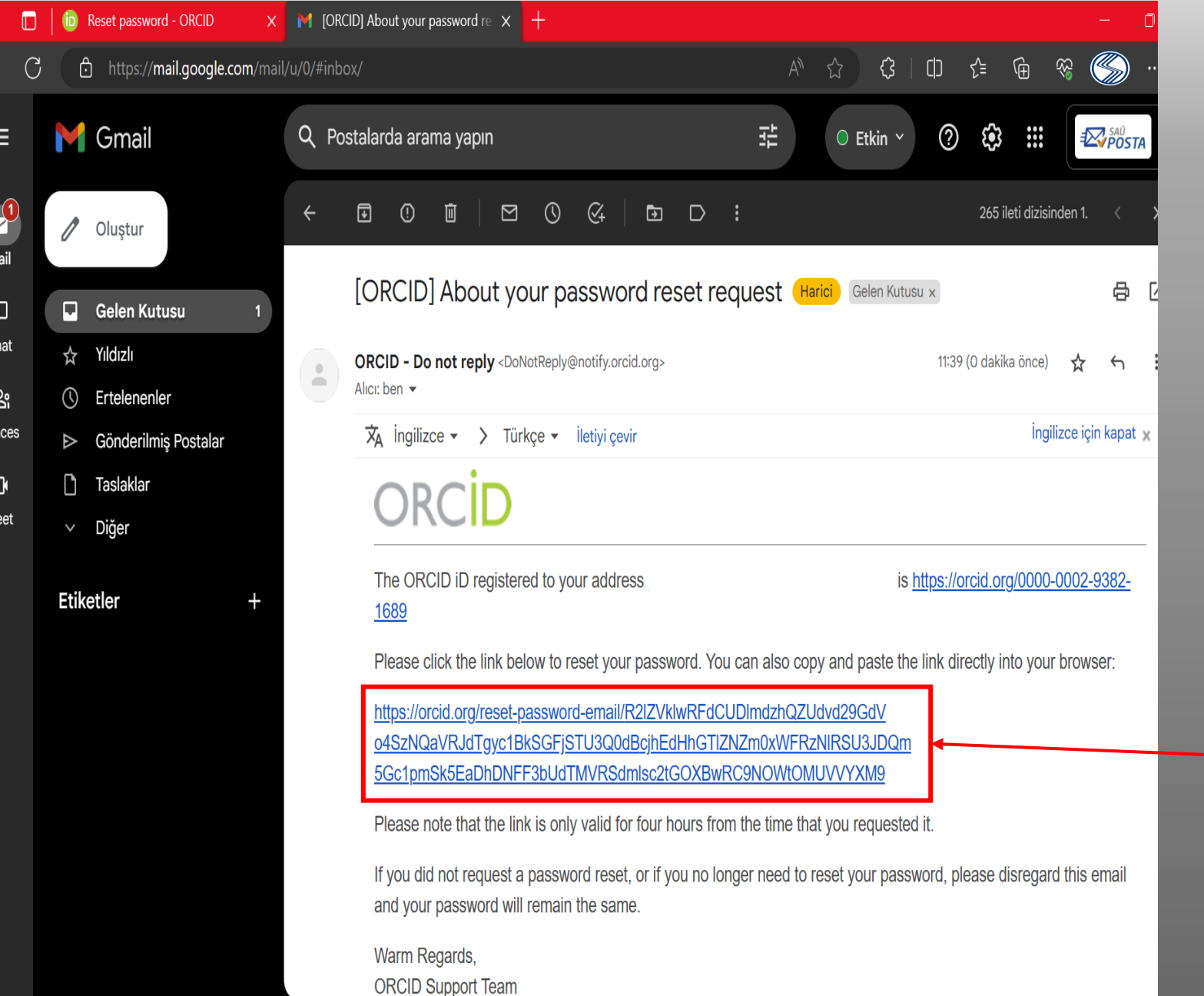

**- Email alanına girdiğiniz mail adresinizin gelen kutusundan, ilgili maile geliniz.**

**- Maildeki uzun linke tıklayarak ORCID şifre yenileme sayfasına geçebilirsiniz.**

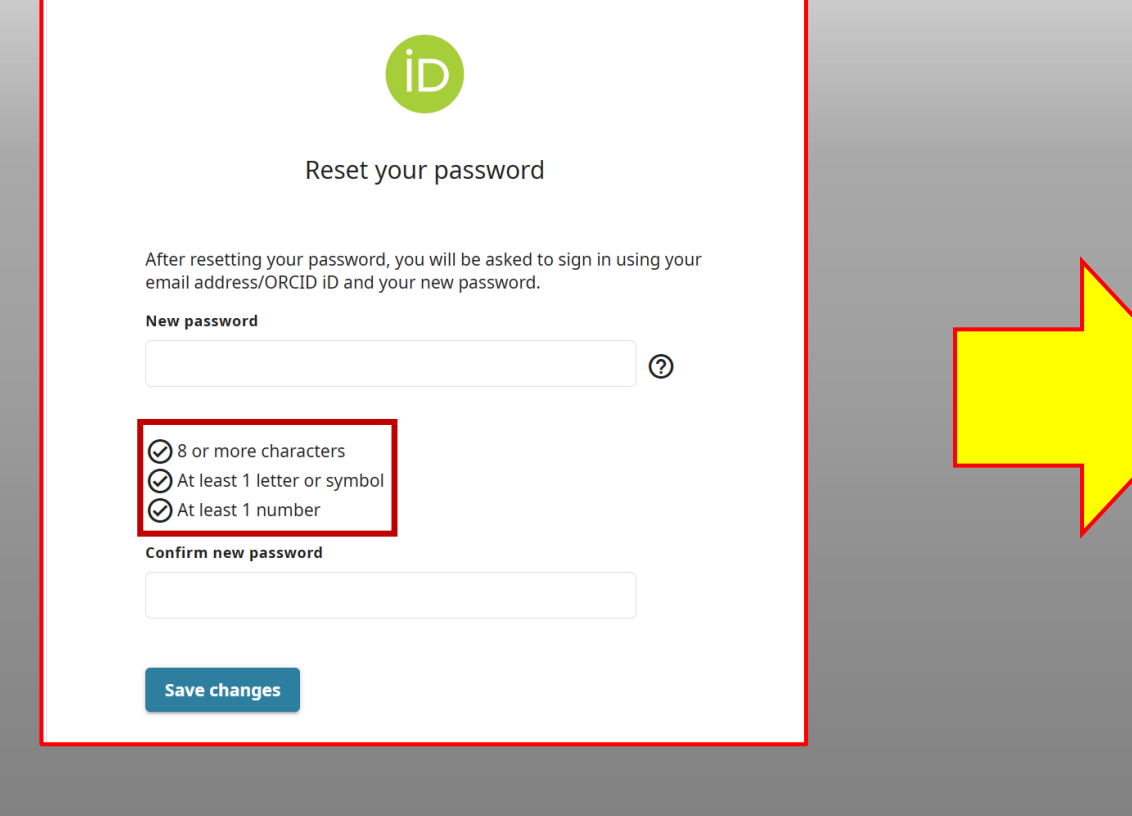

**- Belirtilen özelliklere sahip yeni bir şifre belirleyiniz.**

**- Şifrenizi belirledikten sonra yeni belirlediğiniz şifre ile ORCID sayfanıza giriş yapınız.**

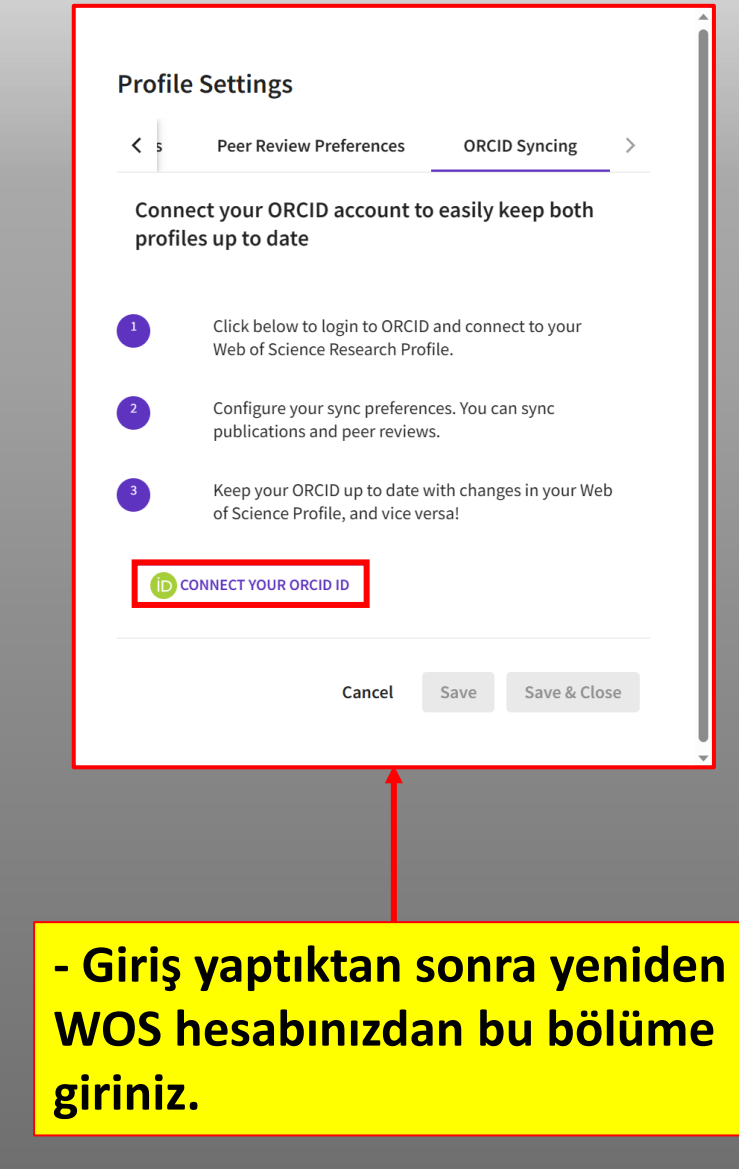

## ORCID

#### Authorize access

#### You are currently signed in as:

#### **SIGN OUT**

#### Publons 2

has asked for the following access to your ORCID record:

Add/update your research activities (works, affiliations, etc) G

#### **Authorize access**

#### Deny access

If authorized, this organization will have access to your ORCID record, as outlined above and described in further detail in ORCID's privacy policy.

You can manage access permissions for this and other Trusted Organizations in your account settings.

- Giriş yaptıktan sonra yönlendirileceğiniz sayfadan onay veriniz.

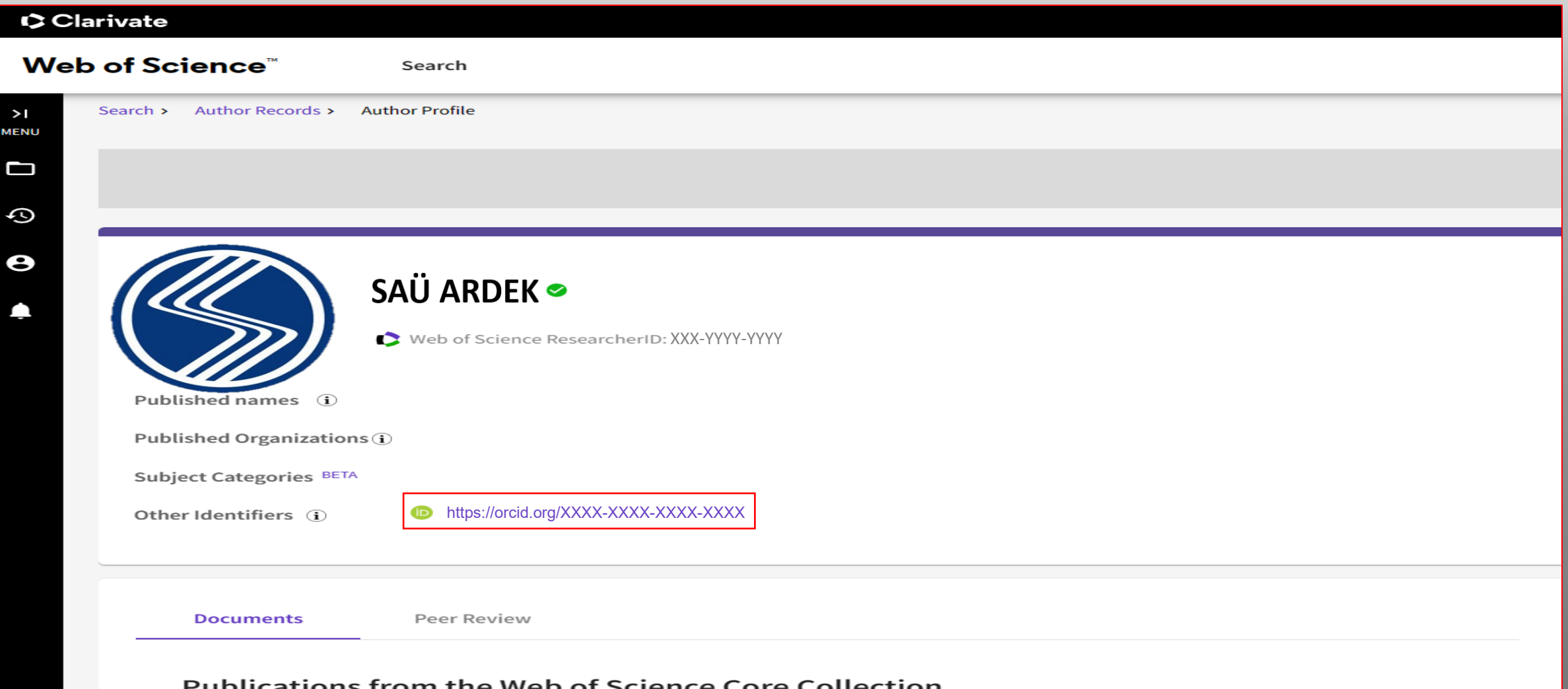

**- Onay verdikten sonra WOS profilinizde ORCID Numaranız bu şekilde gözükecektir.**

### 3.ADIM: WOS HESABINIZA ORGANIZASYON BILGISI EKLEMEK

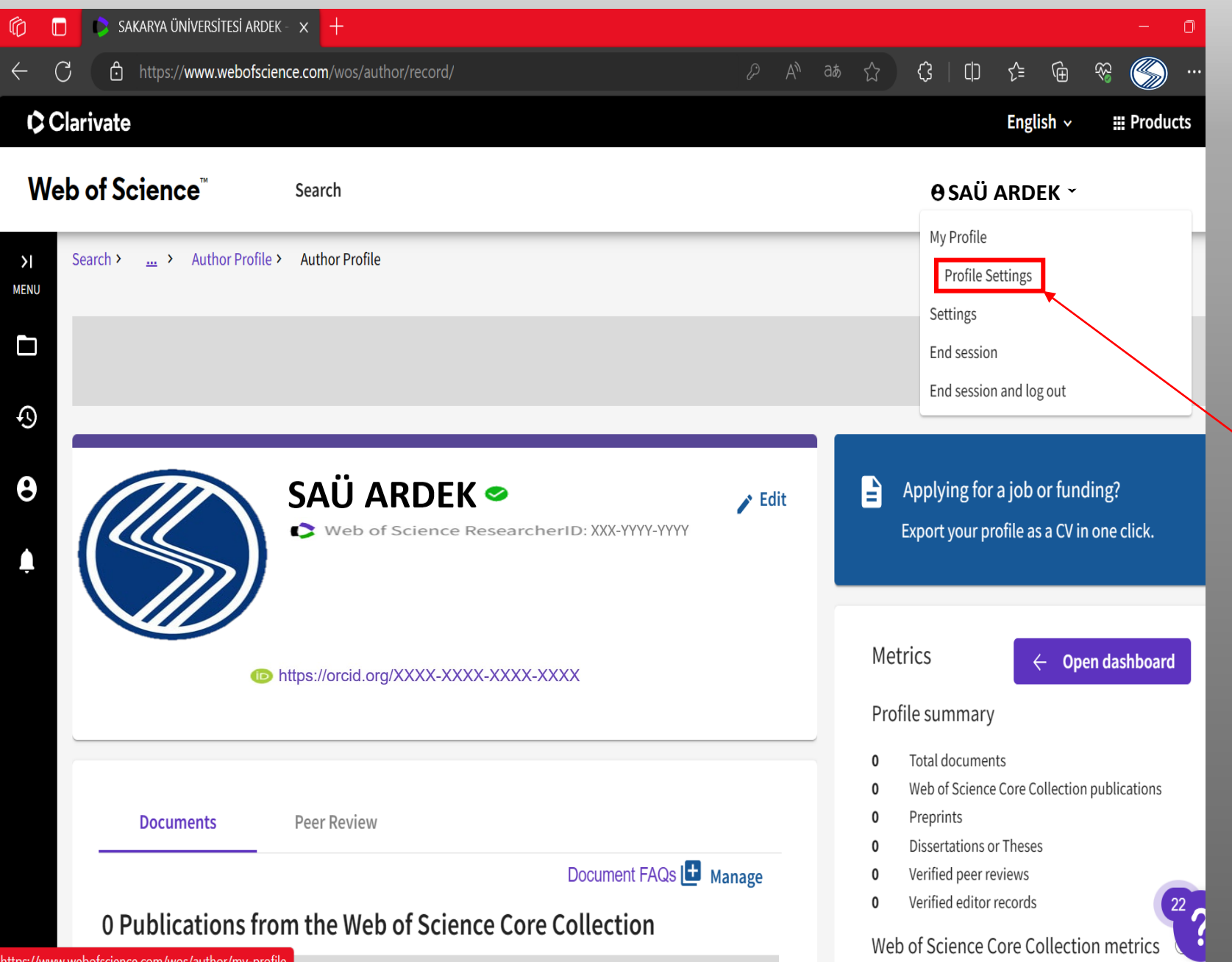

**- Sakarya Üniversitesi bilgisinin eklenebilmesi için «Profile Settings» butonuna tıklayınız.**

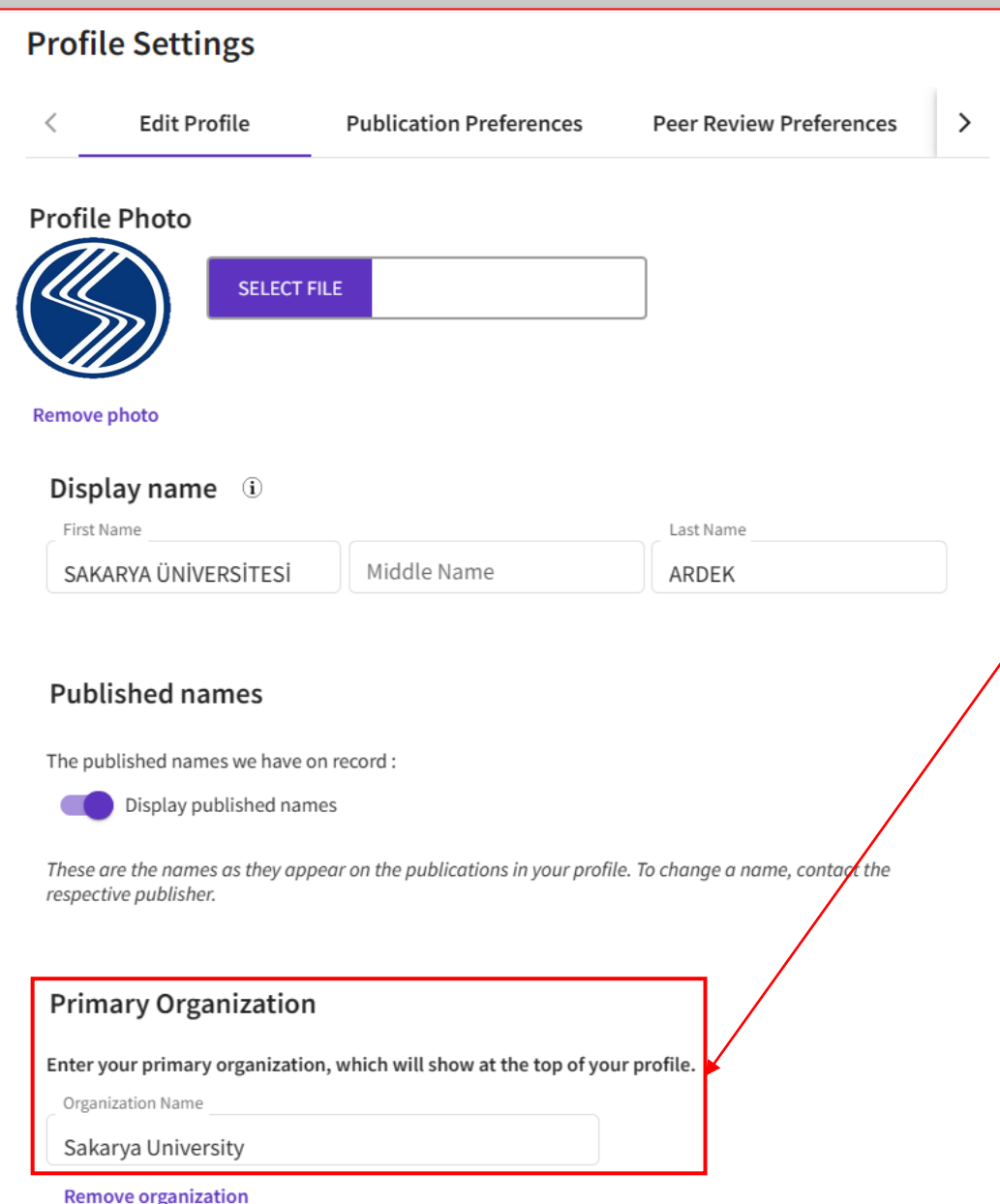

**- Bu sayfadan Primary Organization bölümüne Sakarya University yazarak seçiniz.**

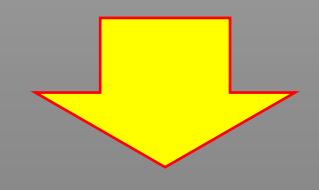

**- Sayfanın alt kısmından «Save&Close» butonuna tıklayarak WOS ana sayfanıza dönebilirsiniz.**

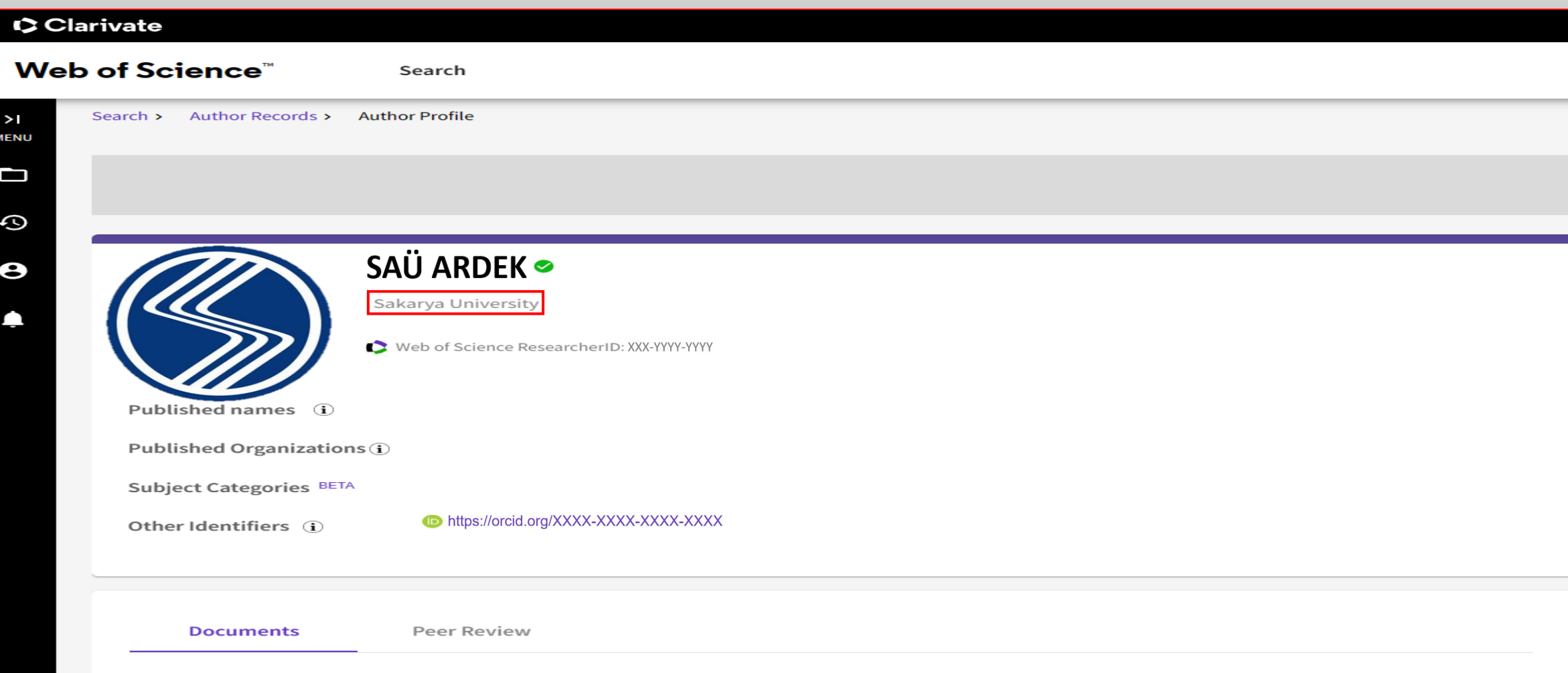

#### **Publications from the Web of Science Core Collection**

**- Kaydettikten sonra WOS profilinizde organizasyon bilgisi bu şekilde gözükecektir.**

### 4 ADIM: WOS HESABINIZA YAYINLARINIZI KONTROL ETMEK

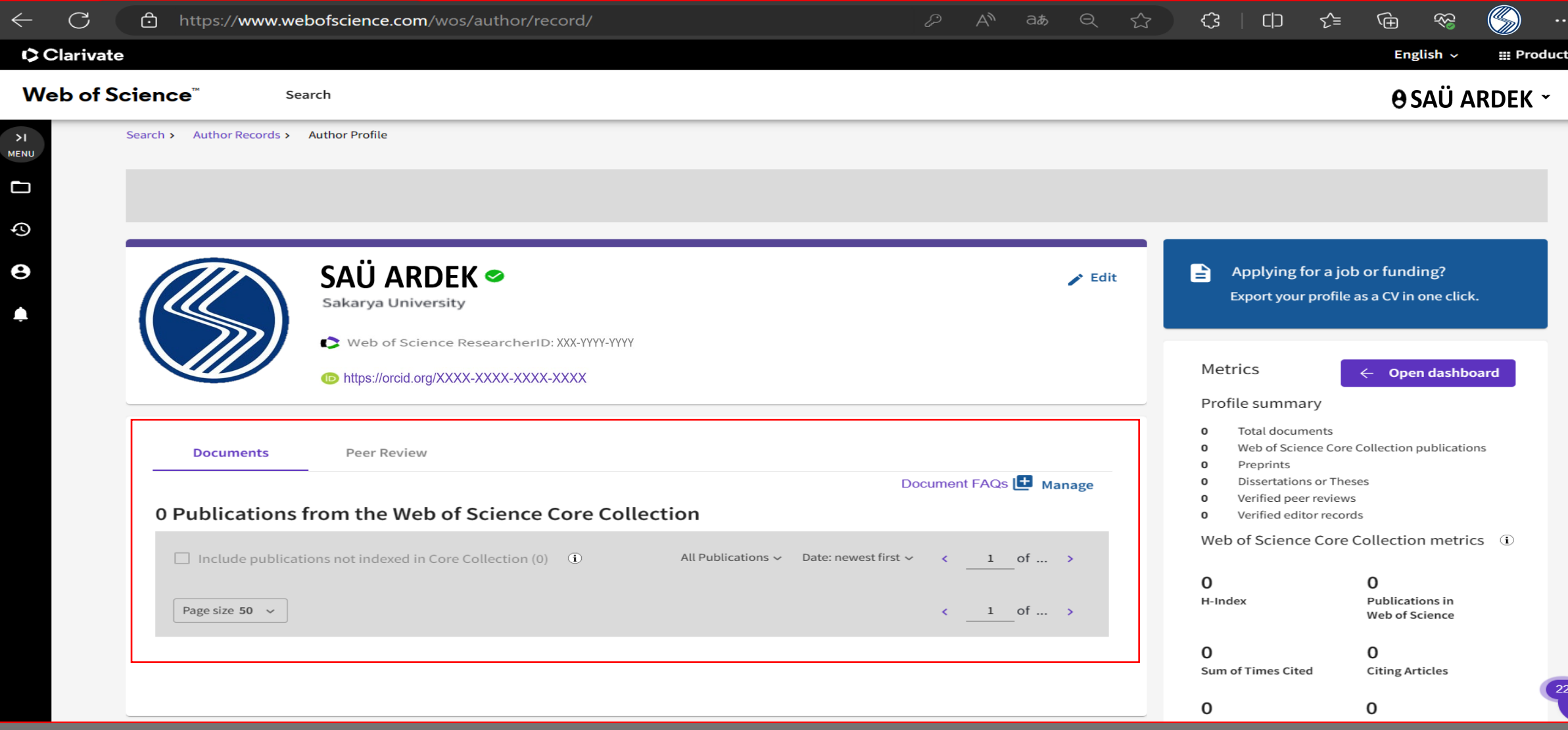

**- WOS hesabınıza giriş yaptığınızda eğer ki hesabınıza yayın bilgisi eklenmemiş ise profiliniz bu şekilde gözükecektir.** 

### 4.1 ADIM: WOS HESABINIZA YAYINLARINIZI EKLEMEK

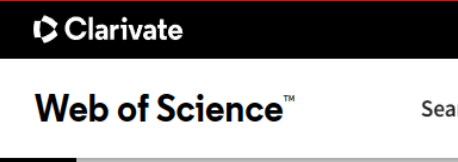

Search

 $>1$ **MENU** 

 $\Box$ 

 $\odot$ 

 $\boldsymbol{\Theta}$ 

△

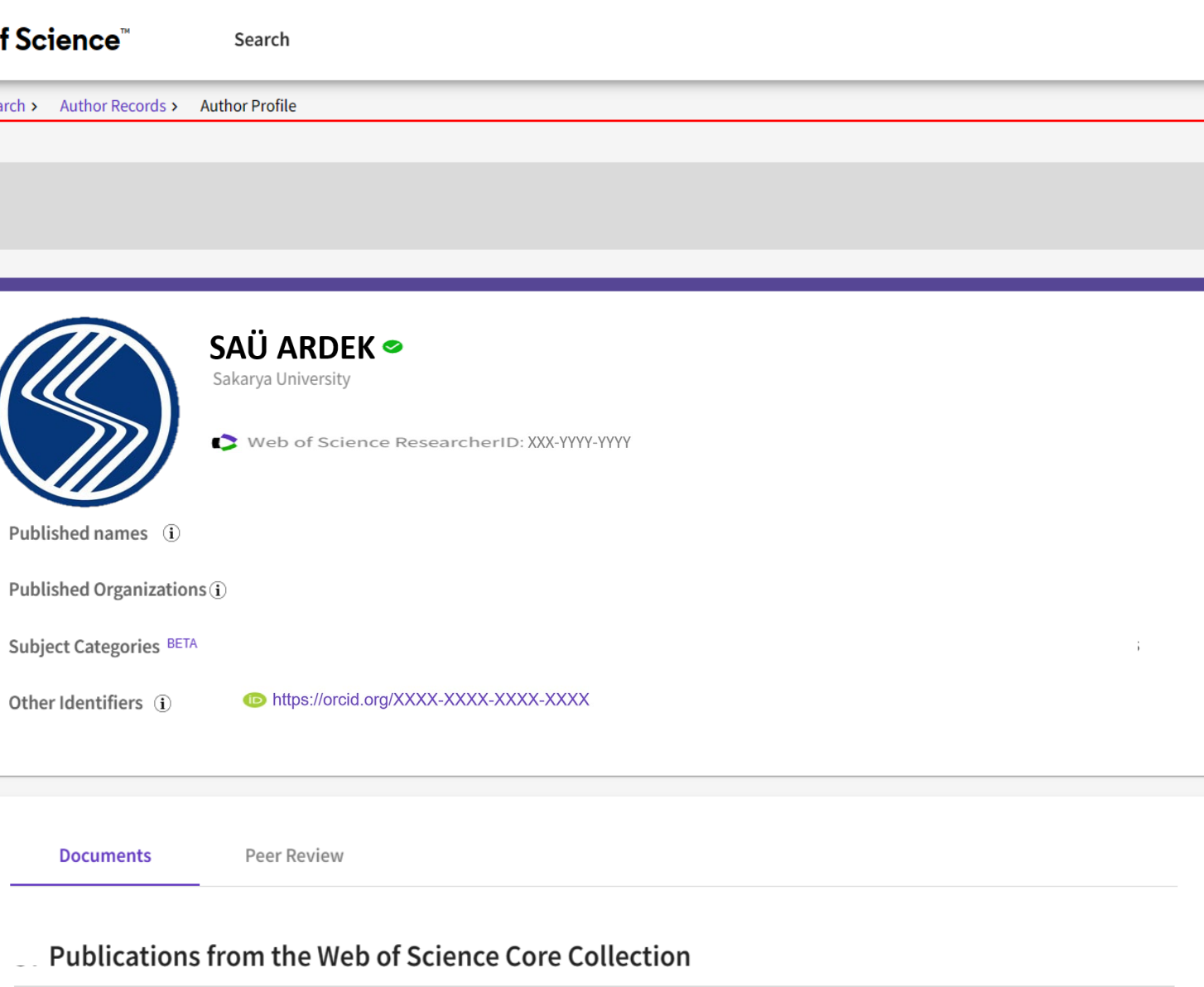

**- Yayınlarınızı ekleyebilmeniz için WOS ana sayfanızın sol tarafındaki «MENU» bölümüne tıklayınız.**

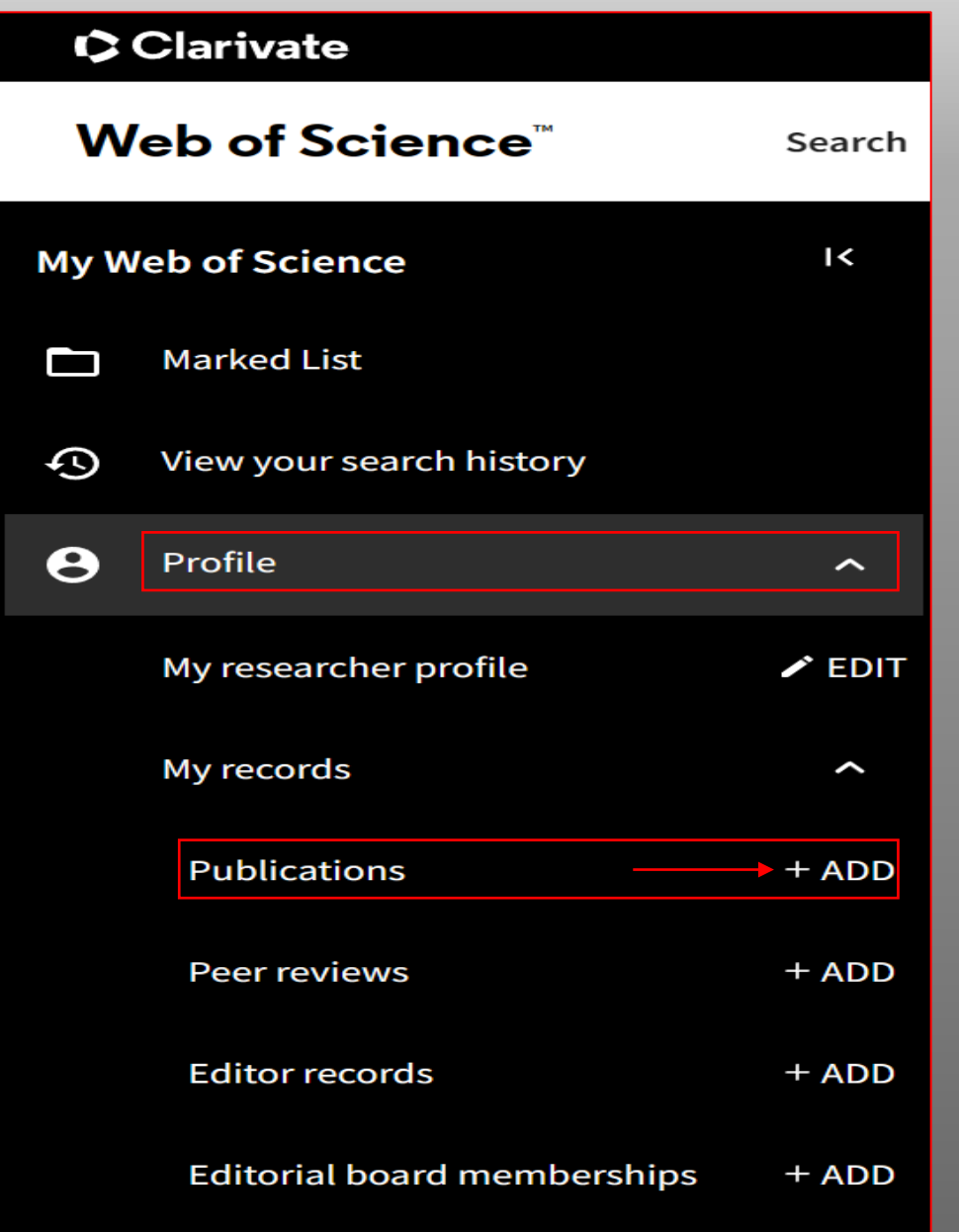

**- Açılan kısımda, «Profile» bölümünden «Publications» yanındaki «+ADD» sekmesine tıklayınız.** 

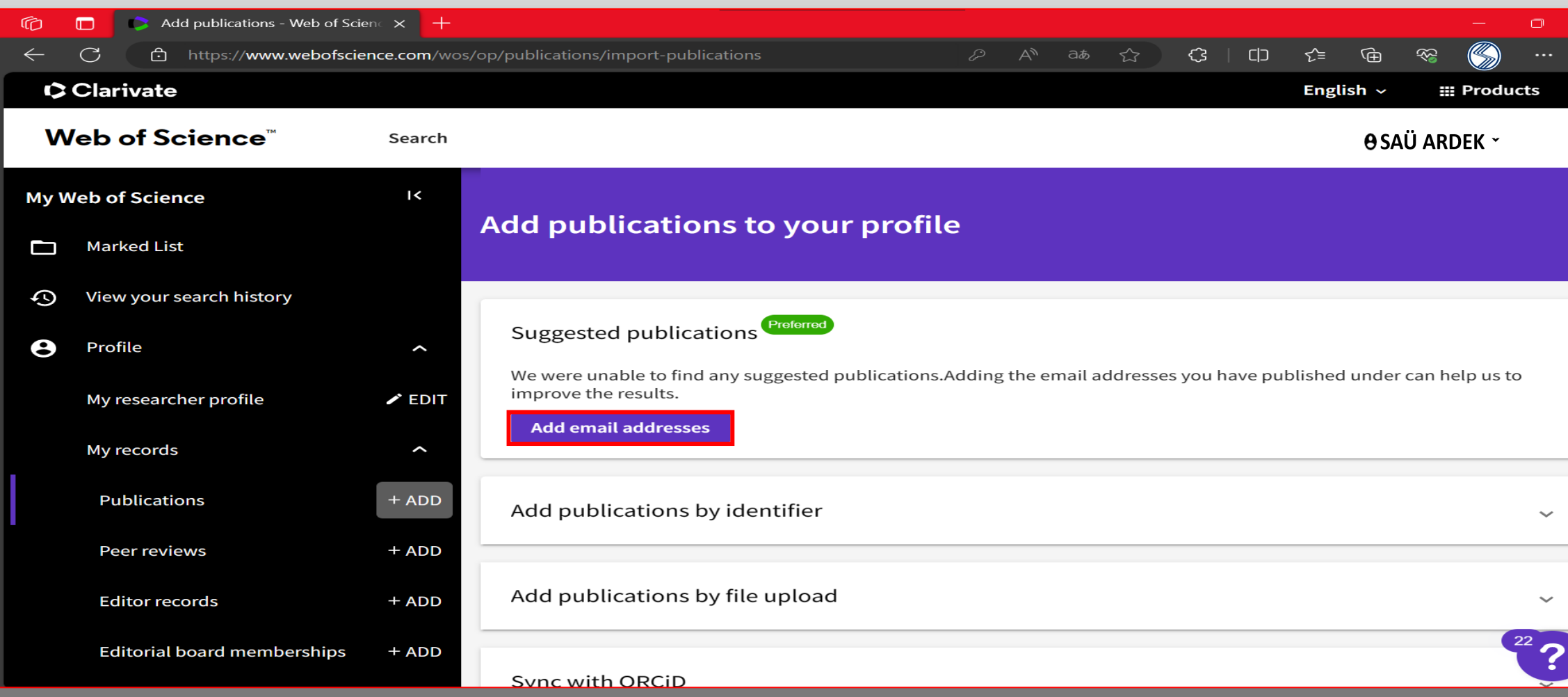

**- İşlem yaptığınız mail adresi ve ORCID numaranızdan yayın bulunmadıysa «Add email addresses» tıklayarak yayınlarınız için kullandığınız diğer mail adreslerinizi ekleyebilirsiniz.**

![](_page_51_Picture_0.jpeg)

![](_page_52_Figure_0.jpeg)

![](_page_53_Picture_11.jpeg)

 $\rightarrow$ 

![](_page_54_Picture_12.jpeg)

**- Yayınlarınızı manuel olarak WOS profilinize kaydetmek isterseniz, yayınlarınızın DOI numaraları ile «Add publications by identifier» bölümünden arama yaparak kayıt işlemini gerçekleştirebilirsiniz.**

# 4.2 ADIM: WOS HESABINIZDAN YAYINLARI SİLMEK

![](_page_56_Figure_0.jpeg)

**- Profilinizden silmek istediğiniz yayınlarınız var ise «MENU», «Profile» kısmından «Publications» tıklayarak yayın kaldırma işlemini bu sayfadan yapabilirsiniz.**

![](_page_57_Picture_6.jpeg)

### **- Yayınlarınızı güncelledikten sonra WOS profilinize gelerek yayınlarınızı kontrol edebilirsiniz.**

# 5.ADIM: HESAP BİLGİLERİNİZİ SABİS'TE GÜNCELLEMEK

![](_page_59_Figure_0.jpeg)

![](_page_60_Picture_24.jpeg)

**- «Researcher ID'ler eşleştirildi mi?» ile «Senkonize edildi mi?» bölümlerine onay vererek (Researcher ID) ve (ORCID ID) bilgilerinizi doldurunuz.** 

**- İşlemleri yaptıktan sonra «Güncelle» butonuna tıklayınız.** 

![](_page_61_Picture_0.jpeg)

# TEŞEKKÜR EDERİZ...

![](_page_61_Picture_2.jpeg)

![](_page_61_Picture_3.jpeg)